### KASPERSKY LAB

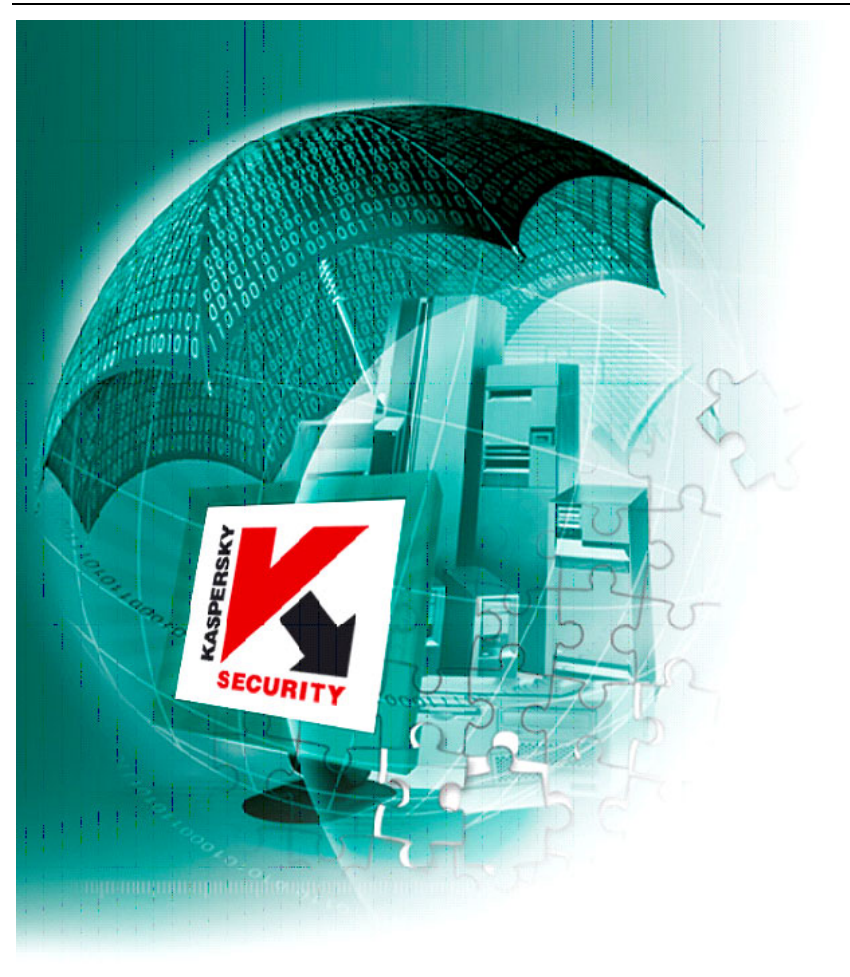

# Kaspersky Anti-Spam Personal 1.0

GUIDE DE L'UTILISATEUR

**KASPERSKY ANTI-SPAM PERSONAL 1.0** 

## Guide de l'utilisateur

© Kaspersky Lab http://www.kaspersky.com/fr

© JSC Ashmanov & Partners http://www.ashmanov.com

Date de révision : Octobre, 2004

# Sommaire

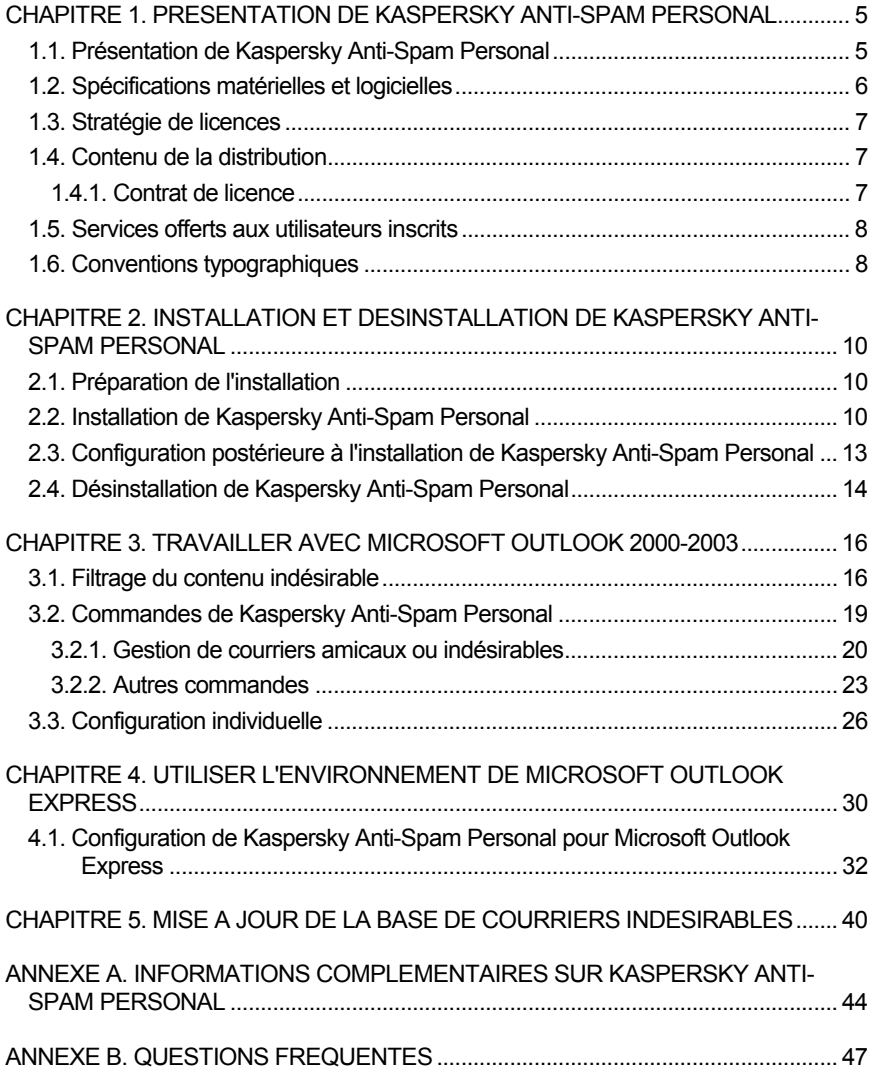

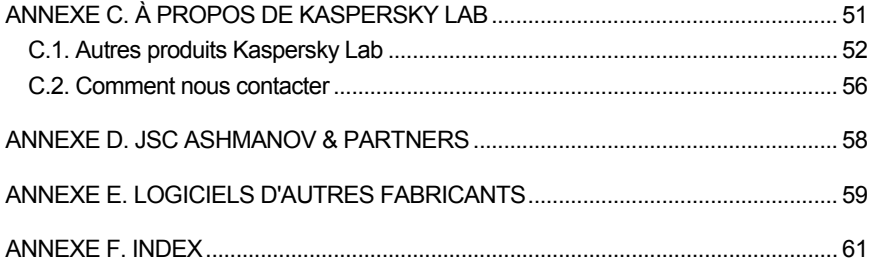

## CHAPITRE 1. PRESENTATION DE KASPERSKY ANTI-SPAM PERSONAL

### 1.1. Présentation de Kaspersky Anti-Spam Personal

**Kaspersky Anti-Spam Personal** est conçu pour protéger les utilisateurs Microsoft Outlook et Microsoft Outlook Express contre les courriers électroniques indésirables (les « pourriels »).

**En premier lieu**, cette protection s'appuie sur le contrôle de plusieurs attributs des messages : adresses des auteurs et destinataires, en-têtes de message (y compris les en-têtes *A:* et *De:*).

**En second lieu**, une procédure de *filtrage du contenu* est utilisée pour analyser le contenu du message (y compris le champ Sujet) et celui des fichiers joints<sup>1</sup>. Des algorithmes linguistiques et heuristiques uniques sont utilisés, qui font appel à une comparaison floues de fragments de texte avec des échantillons des messages, suivie d'une analyse plus complète du texte, de la mise en forme et d'autres attributs des messages. La technologie de filtrage de messagerie utilisée par **Kaspersky Anti-Spam Personal** a été développée par JSC Ashmanov & Partners (voir Annexe D, page 58).

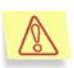

l

Attention ! Chaque jour, de nouveaux types de messages indésirables (« pourriels ») apparaissent. Afin de disposer d'un produit tout à fait à jour, il est nécessaire de mettre à jour la base de courriers indésirables aussi souvent que possible. Pensez à mettre à jour la base de courriers indésirables immédiatement après avoir installé Kaspersky Anti-Spam Personal sur votre ordinateur.

La base de courriers indésirables est constamment améliorée par notre laboratoire linguistique, en fonction des résultats obtenus par la supervision quotidienne des nouveaux courriers indésirables.

<sup>&</sup>lt;sup>1</sup> L'analyse prévoit les formats de texte plat, HTML, Microsoft Word et RTF.

Pour garantir une protection efficace, vous pourrez télécharger les informations les plus récentes avec le processus de mise à jour de la base de courriers indésirables.

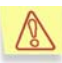

Nous vous recommandons de procéder à la mise à jour automatique de la base au moins une fois par jour.

Les messages ayant l'apparence de courriers indésirable seront traités comme décrit au paragraphe 3.3, page 26.

Nous espérons que vous serez satisfait de votre expérience avec **Kaspersky Anti-Spam Personal** et que vous apprécierez ses avantages, liés aux caractéristiques suivantes :

- Procédures d'intelligence artificielle dans l'analyse du contenu des messages de courrier (filtrage du contenu).
- Intégration de toutes les méthodes de filtrage dans un seul module assurant leur combinaison la plus efficace.
- Simplicité d'une interface graphique centralisée afin de gérer le processus de filtrage.

### 1.2. Spécifications matérielles et logicielles

Pour une installation et un fonctionnement sans problèmes de **Kaspersky Anti-Spam Personal**, votre système doit satisfaire les spécifications matérielles et logicielles suivantes :

- PC compatible IBM avec processeur Intel Pentium.
- Au moins 64 Mo RAM.
- Au moins 100 Mo d'espace disponible sur le disque.
- Lecteur CD-ROM
- Carte vidéo VGA ou SVGA.
- Système d'exploitation Microsoft® Windows 98, Windows ME, Windows 2000 Professional ou Windows XP.
- Client de messagerie installé : Microsoft® Outlook® (2000, XP, 2003 ou supérieur) et/ou Microsoft® Outlook Express (version 5.1 ou supérieur).

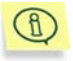

Kaspersky Anti-Spam Personal fonctionnera avec Microsoft Outlook uniquement si l'installation de ce dernier précède celle de Kaspersky Anti-Spam Personal sur votre ordinateur.

### 1.3. Stratégie de licences

Les conditions de licence s'appuient sur le Contrat de licence, tel que décrit au paragraphe 1.4.1, page 7.

Le contrôle de l'utilisation autorisée de **Kaspersky Anti-Spam Personal** repose sur des Clés de licence qui déterminent des droits et une période de validité, et qui sont fournies séparément sous la forme de fichiers électroniques dans le kit de distribution.

### 1.4. Contenu de la distribution

Vous pouvez acheter **Kaspersky Anti-Spam Personal** chez nos revendeurs (boîte au détail) ou dans l'un de nos magasins en ligne (par exemple, visitez notre site Web www.kaspersky.com puis cliquez sur le lien **E-Store**).

Le pack vendu au détail inclut les éléments suivants :

- Enveloppe scellée avec le disque d'installation du logiciel ;
- Guide de l'utilisateur;
- Clé de licence sur un disque spécial ;
- Contrat de licence.

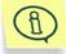

Avant d'ouvrir l'enveloppe avec le CD d'installation, lisez attentivement le Contrat de licence.

Si vous achetez **Kaspersky Anti-Spam Personal** en ligne, vous téléchargerez le fichier d'installation du site de Kaspersky Lab. Dans ce cas, le kit de distribution inclut, en plus du logiciel, ce Guide de l'utilisateur. La clé de licence est jointe au kit de distribution, ou sera transmise par courrier électronique dès réception de votre paiement.

#### 1.4.1. Contrat de licence

Le contrat de licence est un contrat légal entre vous et Kaspersky Lab, où sont précisées les conditions d'utilisation du produit que vous avez acheté.

### Lisez attentivement le contrat de licence !

Si vous n'êtes pas d'accord avec les termes et conditions du Contrat de licence, retournez le logiciel dans son emballage d'origine au revendeur chez qui vous avez acheté Kaspersky Anti-Spam : vous serez remboursé de votre argent, sous réserve que l'enveloppe contenant le CD d'installation soit encore scellée.

En ouvrant l'enveloppe scellée contenant le CD d'installation, vous acceptez tous les termes et conditions du Contrat de licence.

### 1.5. Services offerts aux utilisateurs inscrits

Kaspersky Lab offre à tous les utilisateurs inscrits un paquet complet de services leur permettant d'optimiser l'efficacité du support technique de Kaspersky Anti-Spam Personal.

Après avoir acheté une souscription, vous recevrez les services suivants pour toute la période de votre inscription :

- mises à jour de la base de courriers indésirables (plusieurs fois pas jour);
- disponibilité de correctifs du logiciel ;
- assistance sur des questions concernant l'installation, la configuration et l'utilisation du produit, par téléphone ou par courrier électronique ;
- information supplémentaire sur les nouveaux produits de Kaspersky Lab (pour les abonnés au bulletin) ;
- informations sur les nouveaux produits de Kaspersky Lab et les nouveaux virus d'ordinateurs (pour les abonnés au bulletin de Kaspersky Lab).

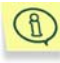

Le service support de Kaspersky Lab ne répond pas à des questions sur le fonctionnement ou l'utilisation de votre système d'exploitation ou d'autres technologies.

### 1.6. Conventions typographiques

Plusieurs conventions ont été adoptées dans ce guide en fonction de l'intérêt de chaque section particulière. Ces conventions se trouvent décrites dans le tableau suivant :

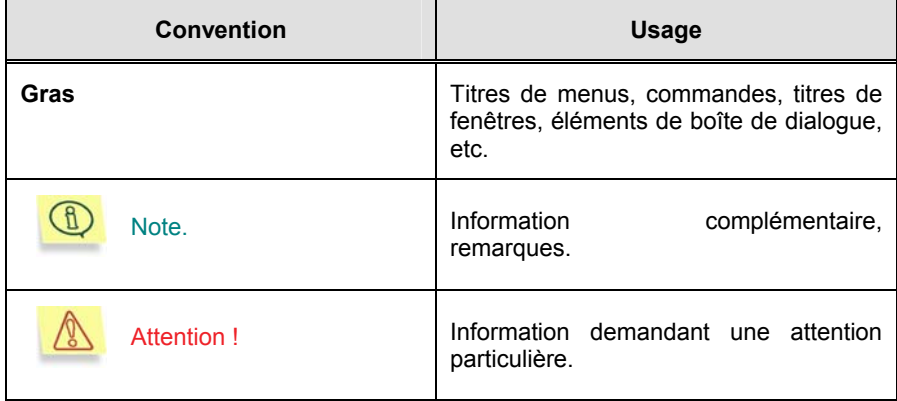

## CHAPITRE 2. INSTALLATION ET DESINSTALLATION DE KASPERSKY ANTI-SPAM PERSONAL

### 2.1. Préparation de l'installation

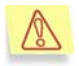

Avant d'installer Kaspersky Anti-Spam Personal, lisez ce chapitre et le fichier Lisez-Moi (Readme) pour prendre connaissance des dernières recommandations d'installation

Après lecture attentive et acceptation des termes et conditions du Contrat de licence (voir paragraphe 1.4.1, page 7), vous pouvez ouvrir l'enveloppe avec le CD d'installation.

Vous trouverez le fichier setup.exe dans le dossier principal du CD d'installation.

Si vous avez acheté le produit en ligne, lancez le fichier de distribution de Kaspersky Anti-Spam Personal.

### 2.2. Installation de Kaspersky Anti-Spam Personal

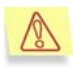

Pour installer Kaspersky Anti-Spam dans votre ordinateur, vous devez vous connecter en tant qu'utilisateur possédant des droits d'administrateur du système.

Pour initialiser l'installation de **Kaspersky Anti-Spam Personal**, exécutez *setup.exe* (programme d'installation) pour lancer l'outil d'installation du progiciel.

L'assistant d'installation vérifiera alors la configuration du système et vous demandera des renseignements supplémentaires permettant de poursuivre l'installation.

Vous trouverez à la suite une description détaillée des questions posées par l'assistant au cours de l'installation du programme, avec les réponses possibles à ces questions.

#### **Etape 1. Lecture du contrat de licence**

 Ensuite, l'assistant d'installation effectue quelques actions préliminaires et affiche le texte du Contrat de licence (Figure 1).

Lisez-le attentivement et cliquez sur **Oui** si vous acceptez les termes et conditions. Pour annuler l'installation du programme, cliquez sur **Non** et quittez l'assistant.

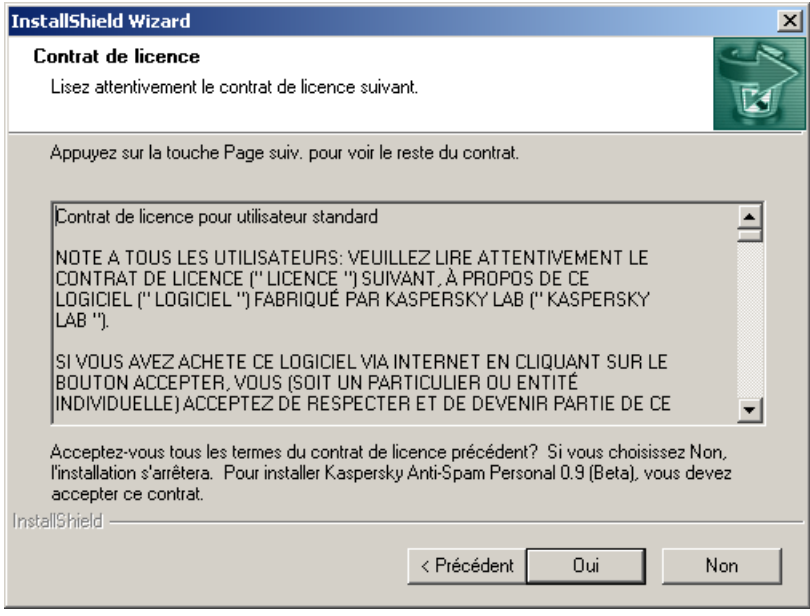

Figure 1. Texte du **Contrat de licence**

#### **Etape 2. Saisie des informations utilisateur**

Dans la boîte de dialogue suivante, indiquez votre nom d'utilisateur et celui de votre société. L'information par défaut est lue dans le Registre du système d'exploitation et vous pouvez la modifier, si nécessaire. Pour continuer l'installation cliquez sur **Suivant>**.

#### **Etape 3. Choix des clients de messagerie à protéger**

Vous devez ensuite sélectionner le logiciel client de messagerie que **Kaspersky Anti-Spam Personal** doit protéger : le choix d'un seul ou des deux compléments est possible (Figure 2).

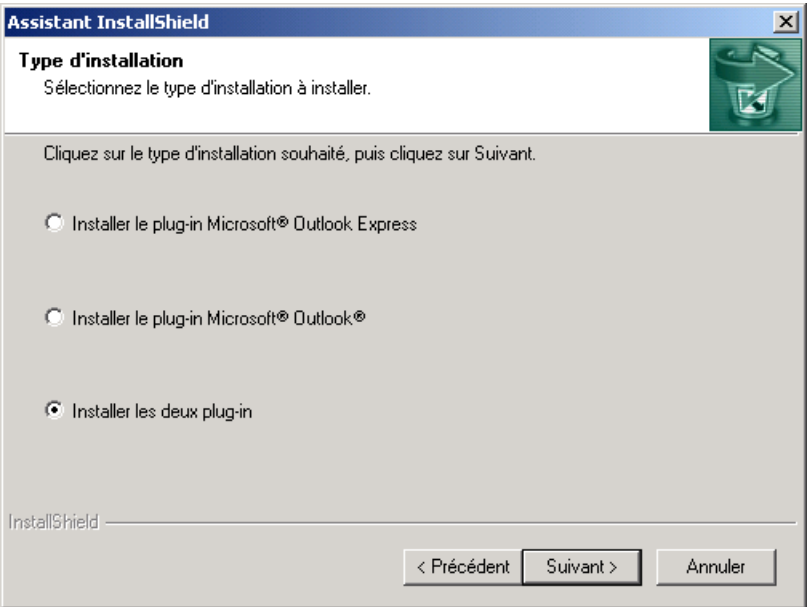

Figure 2. Sélection des clients de messagerie à protéger

Si vous utilisez Microsoft Outlook, sélectionnez ce logiciel pour tirer tout le profit des possibilités de Kaspersky Anti-Spam avec Microsoft Outlook.

La sélection de deux clients de messagerie est également une option très pratique. Il convient de Microsoft Outlook Express si Microsoft Outlook n'est pas installé dans votre ordinateur ou si vous n'avez pas de préférences spéciales.

#### **Etape 4. Choix du dossier d'installation**

Choisissez dans la boîte de dialogue un dossier dans votre disque dur (ou acceptez le dossier suggéré par l'assistant), vers lequel les fichiers de programme de Kaspersky Anti-Spam Personal vont être copiés.

#### **Etape 5. Installation de la clé de licence**

La procédure d'installation continue automatiquement jusqu'au moment où votre *clé de licence* doit être spécifiée. Vous aurez à spécifier vous-même son emplacement si, pour quelque raison que ce soit, l'assistant ne peut trouver automatiquement la clé de licence.

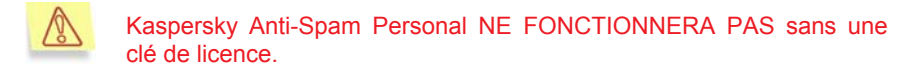

L'assistant d'installation vous préviendra une fois la procédure d'installation terminée, en vous demandant de redémarrer votre ordinateur, afin de compléter la configuration. Au cours du redémarrage, de nouveaux services d'application seront enregistrés dans votre système. Sélectionnez **Oui, redémarrer mon ordinateur maintenant** puis cliquez sur **Terminer**.

Vous pouvez commencer à utiliser **Kaspersky Anti-Spam Personal** immédiatement après le redémarrage, mais il est recommandé de tout d'abord mettre à jour la base de courriers indésirables à partir d'Internet (Figure 3). Pour ce faire, cliquez simplement sur **Oui**.

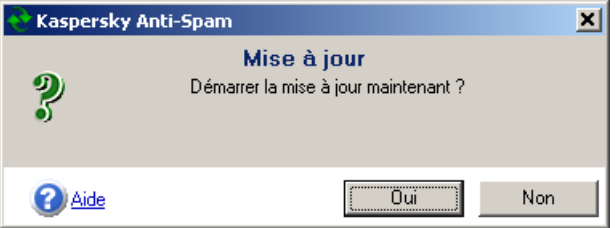

Figure 3. Boîte de dialogue invitant à mettre à jour la base de courriers indésirables

### 2.3. Configuration postérieure à l'installation de Kaspersky Anti-Spam Personal

Kaspersky Anti-Spam Personal est prêt à fonctionner une fois l'installation terminée. Il démarre automatiquement en même temps que les clients de messagerie indiqués précédemment, et filtre tous les messages entrants, à la recherche de courriers indésirables.

Vous pouvez vérifier l'installation réussie de Kaspersky Anti-Spam Personal en examinant la fenêtre principale de Microsoft Outlook (ou de Microsoft Outlook Express) : un menu **Anti-Spam** et des boutons de couleurs sur une barre d'outils indépendante doivent apparaître (Figure 4).

| Boîte de réception - Microsoft Outlook                                                                                                    |                                                                                                    |  |  |  |  |
|----------------------------------------------------------------------------------------------------|----------------------------------------------------------------------------------------------------|--|--|--|--|
| Fichier Edition Affichage Favoris Outils Actions Anti-Spam ?                                                                                                    |                                                                                                    |  |  |  |  |
| ■ ×  <br><i>ệ</i><br>图 Nouveau ▼                                                                                                    | Q / Répondre Q / Répondre à tous   B / Rechercher %   Organiser<br>2<br>图<br>⋗                                                                |  |  |  |  |
| 6.2 7 7 8<br>$\odot$ and                                                                                                    |                                                                                                    |  |  |  |  |
| Boîte de réception<br>Raccourcis Outlook                                                                                                    |                                                                                                    |  |  |  |  |
| Liste des dossiers<br>×<br>⊟ ∰ Outlook Aujourd'hui - [Dossi ▲<br>Boîte de réception<br>Outlook<br><ি\$ Boîte d'envoi<br>Aujourd'hui<br><sup></sup> ® Brouillons<br><b>B</b> Calendrier<br>—n® Contacts<br>Calendrier <b>V</b><br><b>C</b> Éléments envoyés<br>i Éléments supprimés<br>Mes raccourcis<br>ි Journal<br>Autres raccourcis<br>1 élément | $! D \nabla g $ De<br>Objet<br>Reçu<br>Mi Bienvenue dans Mic ven. 28<br>À:<br>De: Microsoft Outlook 2000<br>Objet: Bienvenue dans Micr<br>Cc: |  |  |  |  |

Figure 4. **Menu Anti-Spam** et **barre d'outils** supplémentaire avec boutons en couleur dans la fenêtre de **Microsoft Outlook**

Bien que les paramètres par défaut de Kaspersky Anti-Spam Personal garantissent tout le nécessaire pour la détection et le déplacement de courriers indésirables vers des *dossiers de quarantaine* spéciaux, la configuration manuelle du logiciel est également prévue.

Lorsque vous exécuterez Kaspersky Anti-Spam Personal pour la première fois, l'assistant de récupération d'adresses vous aidera à ajouter à votre liste d'Amis le contenu de votre carnet d'adresses. Il est fortement conseillé de remplir la liste d'amis (c'est à dire, les adresses de correspondants dont les messages envoyés ne seront jamais considérés comme indésirables) avant de commencer à utiliser activement Kaspersky Anti-Spam Personal (3.2.1, page 20).

Pour plus de détails sur la configuration de Kaspersky Anti-Spam Personal, voir le paragraphe 3.3, page 26.

### 2.4. Désinstallation de Kaspersky Anti-Spam Personal

Kaspersky Anti-Spam Personal peut être désinstallé avec la procédure de désinstallation standard de Windows.

Dans le **Panneau de contrôle**, choisissez **Ajout ou suppression de programmes**, sélectionnez KASPERSKY ANTI-SPAM PERSONAL dans la liste des applications installées dans votre ordinateur, puis cliquez sur **Supprimer/Modifier**.

Le système redémarre avant de conclure le processus de désinstallation.

## CHAPITRE 3. TRAVAILLER AVEC MICROSOFT OUTLOOK 2000-2003

Kaspersky Anti-Spam Personal est un outil puissant capable de détecter la présence de contenus indésirables (pourriel, « spam » en anglais) dans les messages entrants. Une fois installé, le logiciel est intégré dans Microsoft Outlook et prend en charge les protocoles POP3, IMAP4 et Microsoft Exchange.

Kaspersky Anti-Spam Personal démarre automatiquement, en même temps que Microsoft Outlook : il détecte les contenus indésirables, filtre tous les messages entrants et déplace ceux qui sont identifiés en tant que « pourriels » vers des *dossiers de quarantaine* spéciaux. Les dossiers de quarantaine sont créés à l'intérieur du dossier de la **Boîte de réception** lors de la réception du premier courrier identifié comme indésirable.

### 3.1. Filtrage du contenu indésirable

Tous les courriers indésirables entrent dans *quatre catégories*.

- courrier ressemblant à du pourriel (**SPAM**);
- courrier probablement indésirable (**PROBABLE SPAM**);
- messages à contenu obscène (**OBSCENE**);
- messages formels (**FORMEL**) comprenant les messages générés automatiquement, par exemple, les messages provenant de robots de courrier (e-mail bots).

Dès lors qu'il n'existe pas de critère absolu permettant d'identifier un pourriel, Kaspersky Anti-Spam Personal marque les messages suspects en tant que PROBABLE SPAM (probablement indésirable, mais sans véritable évidence permettant de le classer en tant que SPAM).

Les dossiers de quarantaine sont désignés d'après les types de courriers indésirables décrits plus haut. Conformément aux paramètres par défaut de Kaspersky Anti-Spam Personal, la première fois qu'un courrier indésirable de l'un des types précédents est détecté, le dossier de quarantaine correspondant est créé et le message déplacé vers ce dossier.

Uniquement pour des messages de type OBSCENE (qui, à strictement parler, ne sont pas forcément des pourriels), la configuration par défaut (voir le paragraphe 3.3, page 26 à propos de la modification des paramètres par défaut) prescrit de placer le message dans le dossier principal (dossier **Boîte de réception**) et de le marquer avec l'étiquette **[--Obscene**--**]**.

Au fur et à mesure de votre utilisation de votre client de messagerie, les dossiers de quarantaine adéquats seront configurés (Figure 5).

|               | Spam - Microsoft Outlook                                                                                       |                                                                    |           |                           |                                                                                                |                          | $ \Box$ $\times$ $\Box$  |
|---------------|----------------------------------------------------------------------------------------------------|--------------------------------------------------------------------|-----------|---------------------------|------------------------------------------------------------------------------------------------|--------------------------|--------------------------|
|               | Fichier Edition Affichage Favoris Outils                                                                       |                                                                    | Actions   | Anti-Spam ?               | Tapez une question                                                                             |                          | $\overline{\phantom{a}}$ |
|               |                                                                                                    |                                                                    |           |                           | ■ 反/ Répondre 《 Répondre à tous ( 反 Transférer   - Envoyer/recevoir   图 Tapez le contact voulu | $\overline{\phantom{a}}$ | $\gg$<br>$\sqrt{2}$      |
|               | $ \mathcal{B}\mathcal{B}\otimes\mathcal{A} _{\mathcal{A}}\otimes \mathcal{B}\otimes\mathcal{B} _{\mathcal{B}}$ |                                                                    |           |                           |                                                                                                |                          |                          |
|               |                                                                                                    |                                                                    |           |                           |                                                                                                |                          | Adresse                  |
| Racco         | Liste des dossiers                                                                                             | $\mathbf{x}  \mathbf{!}\boxtimes\boxtimes\mathbf{0}$ l $\boxtimes$ |           | Objet                     |                                                                                                | Recu                     | T                        |
|               | -@ Outlook Aujourd'hui - [[ ▲                                                                                  |                                                                    |           | ■ ● mike_c [!! SPAM] news |                                                                                                | ven.  3                  |                          |
| $\frac{1}{2}$ | 白 Colte de réception<br><b>Spam</b>                                                                            |                                                                    |           |                           |                                                                                                |                          |                          |
| Mes r         | S Boîte d'envoi (1)<br><b>S</b> Brouillons                                                                     | De:<br>Objet:                                                      | À:<br>Cc: | delta2004@pochta.ru       |                                                                                                |                          |                          |
| Autre         |                                                                                                    |                                                                    |           |                           |                                                                                                |                          |                          |
| 1 élément     |                                                                                                    |                                                                    |           |                           |                                                                                                |                          | h.                       |

Figure 5. **Spam**: dossier de quarantaine avec son contenu

L'illustration précédente présente le cas où un message de type SPAM est détecté. Un sous dossier **Spam** est alors créé à l'intérieur de la **Boîte de réception**, et le message indésirable s'y trouve déplacé.

Ceci évite de saturer la **Boîte de réception** avec les messages indésirables.

 La Figure 5 illustre également comment **Kaspersky Anti-Spam Personal** *marque* les messages indésirables, en ajoutant des étiquettes à l'intérieur du champ **Sujet**. Dans l'exemple, l'étiquette **[!! Spam:]** est ajoutée à l'intérieur du champ **Sujet** d'un message de type SPAM.

Le processus de filtrage est largement documenté et les données statistiques sont disponibles sous l'onglet **Statistiques** de la boîte de dialogue **Options** , accessible depuis le menu **Anti-Spam** | **Options** (Figure 6).

| Kaspersky Anti-Spam: Options                                                                    |                     | $\vert x \vert$                                |
|-------------------------------------------------------------------------------------------------|---------------------|------------------------------------------------|
| Filtre   X Général 11 Statistiques   & Mise à jour                                              |                     |                                                |
| $C$ Total<br>$\bullet$ Mois<br>$\bigcirc$ Jour                                                  |                     | Effacer                                        |
| Catégorie<br>NotSpam<br>Spam<br>Probable Spam<br>Ohscene<br>Formal                              | Nombre<br>2 2 3 3 2 | Pourcentage<br>17%<br>17%<br>25%<br>25%<br>17% |
| <b>Total</b>                                                                                    | 12                  | 100%                                           |
| Pour afficher les statistiques d'une autre période, utilisez les<br>options en haut de la page. |                     |                                                |
| 0K<br><u>Aide</u>                                                                               | Annuler             | Appliquer                                      |

Figure 6. Statistiques mensuelles de messages indésirables, par catégories

Le choix des différentes périodes permet à l'utilisateur d'afficher des statistiques par **Jour**, par **Mois** ou par **Total** (intégralité de la période de surveillance du courrier).

Pour réinitialiser les statistiques totales (effacer les données existantes et recommencer), appuyez sur **Effacer**.

Les informations statistiques concernant les messages reçus sont cumulées et affichées sans intervention de l'utilisateur. Des statistiques plus détaillées sont présentées dans le *Fichier journal* (Annexe A, p. 44)

Le mode d'opération de **Kaspersky Anti-Spam Personal**, décrit dans ce chapitre est très simple et peut être mis en œuvre par tout utilisateur de Microsoft Outlook, sans autre difficulté.

Pour faire face à des situations particulières, des commandes de **Kaspersky Anti-Spam Personal** sont disponibles (pour plus détails, reportez-vous au paragraphe 3.2, page 19).

En particulier, nous vous recommandons, comme nous l'avons fait à plusieurs reprises dans les chapitres précédents de ce Guide, de créer une liste d'amis (personnes de confiance dont les messages envoyés ne seront jamais considérés comme indésirables) avant de commencer à utiliser activement **Kaspersky Anti-Spam Personal** (voir le paragraphe 3.2.1, page 20).

### 3.2. Commandes de Kaspersky Anti-Spam Personal

Les commandes Kaspersky Anti-Spam Personal sont disponibles dans le menu **Anti-Spam** (Figure 7) intégré au menu de Microsoft Outlook comme illustré cidessous.

| Anti-Spam Help                                    |                                  |                          |  |
|---------------------------------------------------|----------------------------------|--------------------------|--|
|                                                   | Est indesirable                  | $CrI + FS$               |  |
| Est amical                                        |                                  | Ctrl+F6                  |  |
|                                                   | Ajouter un <u>a</u> mi           | $C$ <sub>r</sub> $H$ +F7 |  |
|                                                   | Ajouter un indesirable           | Ctrl+F8                  |  |
|                                                   | Traiter le dossier courant       |                          |  |
| Ajouter des adresses a partir du dossier courant… |                                  |                          |  |
|                                                   | Gerer les amis                   |                          |  |
|                                                   | Gerer les indesirables           |                          |  |
|                                                   | Purger les dossiers de pourriels |                          |  |
| Options                                           |                                  |                          |  |
| Aide…                                             |                                  |                          |  |
|                                                   | A propos de Kaspersky Anti-Spam… |                          |  |

Figure 7. **Menu Anti-Spam** intégré dans **Microsoft Outlook**

La majorité des commandes du menu (à l'exception des trois premiers éléments ci-dessous) *sont également disponibles* sous forme d'icônes de couleur sur la barre d'outils supplémentaire de la fenêtre de Microsoft Outlook (Figure 5). L'ordre des icônes (de gauche à droite) correspond à l'ordre des commandes du menu (de haut en bas). Par ailleurs, à chaque bouton est associée une *info-bulle* qui s'affiche lorsqu'il est survolé par le pointeur de la souris.

Cette barre d'outils peut-être affichée ou masquée par la commande de menu **Vue | Barres d'outils | Anti-Spam** de Microsoft Outlook.

**L'option Aide...** affiche le système d'**Aide** en ligne. La commande **À propos de Kaspersky Anti-Spam...** affiche des informations sur l'application, sa version, l'utilisateur enregistré et la clé de licence.

Un récapitulatif des autres commandes de menu, regroupées par usage est donnée à la suite ; il faut ici noter que les commandes les plus communes sont également disponibles à travers des *raccourcis clavier.*

Par exemple, la commande **Est indésirable** possède le raccourci <**Ctrl + F5>**, la commande **Est amical** possède le raccourci <**Ctrl + F6>**, et ainsi de suite (quatre autres éléments du menu principal de Kaspersky Anti-Spam Personal possèdent aussi des raccourcis).

### 3.2.1. Gestion de courriers amicaux ou indésirables

Nous rappelons qu'un *ami* correspond à une adresse électronique dont les messages envoyés ne sont jamais considérés comme indésirables. C'est pourquoi les adresses de ce type doivent figurer dans des *listes d'amis* spéciales.

À l'opposé, se trouvent les adresses dont les messages sont considérés à coup sûr comme indésirables ou inamicaux. Les adresses de ce type figurent dans des *Listes d'indésirables*.

**Kaspersky Anti-Spam Personal** dispose de plusieurs procédés simples et intuitifs pour gérer des listes d'amis ou d'indésirables. Vous pouvez utiliser les commandes : **Ajouter un ami**, **Ajouter un indésirable**, **Ajouter des adresses à partir du dossier courant...**, **Gérer les amis...** et **Gérer les indésirables...**. Les éléments de menus correspondants sont affichés plus haut (Figure 7).

Les deux premières commandes sont les plus simples. Elles s'appliquent à un seul ou à plusieurs messages (les sélections multiples sont admises), sélectionnés dans la liste des messages reçus dans Microsoft Outlook, et permettent d'ajouter automatiquement les adresses des correspondants à la liste d'amis ou à celle des indésirables.

La commande **Ajouter des adresses à partir du dossier courant...** réalise la même action, mais pour tous les messages présents dans le dossier sélectionné de Microsoft Outlook. L'utilisateur doit indiquer la liste (Amis ou Indésirables) dans laquelle il souhaite ajouter les adresses des correspondants (Figure 8).

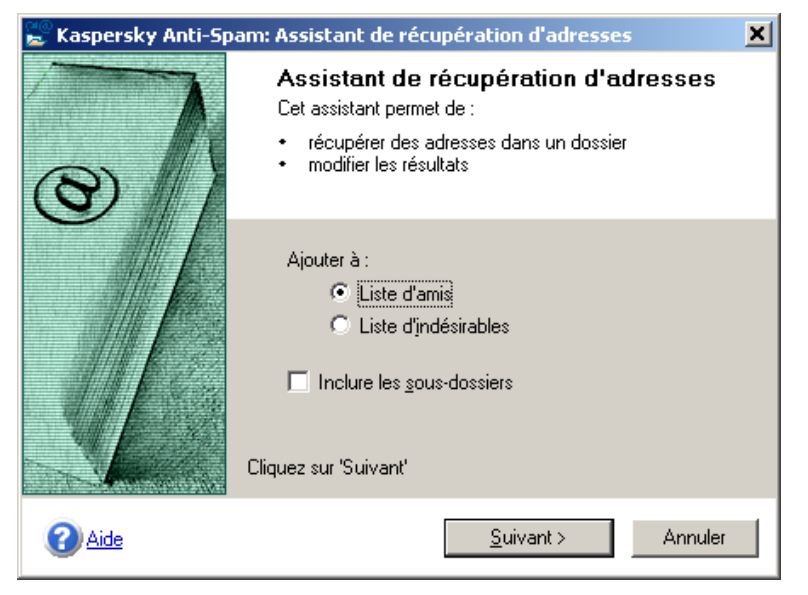

Figure 8. Assistant de récupération d'adresses

La Figure 8 illustre la création d'une liste d'amis ou d'indésirables à partir des adresses récupérées.

En fonction du dossier sélectionné, les adresses seront récupérées dans les messages ou dans la base des **Contacts** (lorsque le dossier **Contacts** est sélectionné dans Microsoft Outlook).

Les commandes **Gérer les amis...** et **Gérer les indésirables...**, comme leur nom implique, permettent de modifier les listes d'amis ou d'indésirables. Elles permettent également de saisir de nouvelles adresses directement.

Ces commandes affichent les boîtes de dialogues **Gérer la liste d'amis** ou **Gérer la liste d'indésirables** (Figure 9).

| Kaspersky Anti-Spam: Gérer la liste d'amis                                                                                  |            |             | $ \Box$ $\times$     |
|----------------------------------------------------------------------------------------------------|------------|-------------|----------------------|
| Adresse                                                                                                    | <b>Nom</b> | Type        | OK.                  |
| Alex@yahoo.com                                                                                                    | Alex       | <b>SMTP</b> |                      |
| neu@msn.com                                                                                                    | Jane       | <b>SMTP</b> | Annuler              |
|                                                                                                    |            |             |                      |
|                                                                                                    |            |             | Ajouter              |
|                                                                                                    |            |             | Edition              |
|                                                                                                    |            |             | Retirer              |
|                                                                                                    |            |             | Carnet<br>d'adresses |
|                                                                                                    |            |             |                      |
|                                                                                                    |            |             |                      |
| Modifiez ici la liste de vos correspondants. Spécifiez une nouvelle<br>adresse, ou choisissez-la dans le carnet d'adresses. |            |             | Aide                 |

Figure 9. Boîte de dialogue **Gérer la liste d'amis** disponible à travers le menu **Anti-Spam | Gérer les amis...**

Appuyez sur **Ajouter...** ou **Edition...** dans la boîte de dialogue **Gérer les amis** ou double cliquez sur un enregistrement afin de saisir ou de modifier une adresse électronique dans une boîte de dialogue (Figure 10).

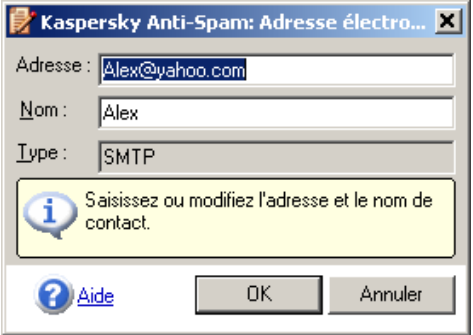

Figure 10. La boîte de dialogue permet de saisir ou de modifier des adresses

Dans cette fenêtre, l'utilisateur peut modifier l'adresse existante ou saisir une nouvelle adresse.

Le bouton **Retirer** supprime l'adresse sélectionnée de la liste.

Le bouton **Carnet d'adresses...** permet de récupérer les adresses du carnet d'adresses de Microsoft Outlook (Figure 11).

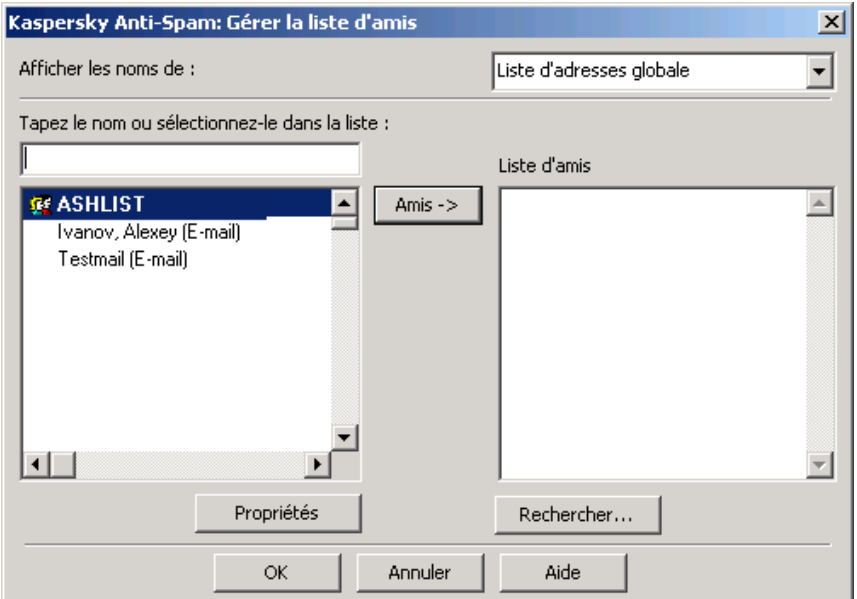

Figure 11. Récupération et ajout à la liste d'amis du contenu du Carnet d'adresses de Microsoft Outlook

Pour ajouter une adresse, cliquez sur **Ami->** puis sur **OK**.

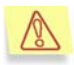

Nous vous recommandons d'ajouter tout le contenu du carnet d'adresses à la liste d'amis, dès que possible.

#### 3.2.2. Autres commandes

Dans la section précédente, nous avons décrit cinq commandes utilisées pour gérer les listes d'amis et d'indésirables. Les autres commandes sont décrites ciaprès.

Les commandes **Est indésirable** et **Est amical** indiquent à **Kaspersky Anti-Spam Personal** qu'il doit considérer le message sélectionné comme étant indésirable ou normal, respectivement. **Kaspersky Anti-Spam Personal** utilise

ces messages comme des échantillons pour mettre à jour sa base de courriers indésirables, et comme filtres des futurs messages entrants.

Pour une plus grande efficacité, il est recommandé de ne pas stocker de trop grandes quantités d'échantillons en local. Une fois transmis au laboratoire, ils seront inclus dans les suivantes mises à jour de la base et seront alors filtrés sur votre ordinateur et celui d'autre personnes.

Les échantillons indésirables deviennent rapidement obsolètes et il est peu probable qu'il resteront inchangés un ou deux mois plus tard. Pour cette raison, il est recommandé de purger complètement la base locale des pourriels de temps en temps (voir 3.3, page 26). Une purge complète est également recommandée si certains messages ont été ajoutés par erreur aux échantillons, puis identifiés à chaque fois comme indésirables par la suite.

La commande **Est indésirable** ouvre une boîte de dialogue permettant de sélectionner des actions à appliquer au message indésirable (Figure 12).

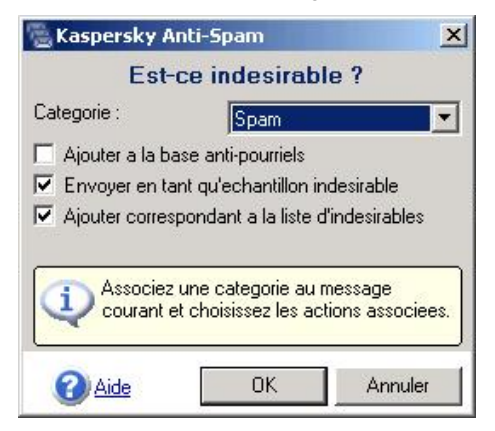

Figure 12. Sélection d'actions à appliquer à un message indésirable

La commande **Est amical** ouvre une autre boîte de dialogue pour sélectionner des actions à appliquer aux messages de courrier amicaux (Figure 13).

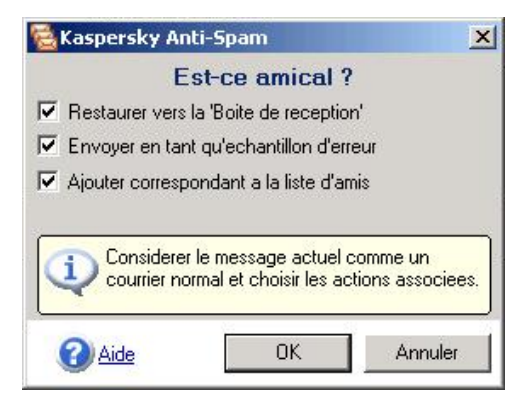

Figure 13. Sélection d'actions à appliquer à un message amical

Les boîtes de dialogue présentées par les Figure 12 et Figure 13 permettent de choisir des actions supplémentaires, en plus des actions standard, comme : déplacer les courriers indésirables vers les dossiers de quarantaine, etc.

Par exemple, pour demander à **Kaspersky Anti-Spam Personal** d'ajouter un message spécifié dans un dossier disque spécial utilisé pour conserver des exemples de pourriel, vous devez cocher la case **Ajouter à la base de pourriels** dans la fenêtre **Est-ce indésirable ?**.

Par la suite, si un message de ce type est à nouveau envoyé, il sera considéré et classé comme indésirable.

Lorsque la case **Envoyer en tant qu'échantillon indésirable/Envoyer en tant qu'échantillon d'erreur** est cochée, **Kaspersky Anti-Spam Personal** envoie le message à Kaspersky Lab, pour examen et amélioration continuelle des bases de courrier indésirable.

La commande **Traiter le dossier courant...** permet de filtrer tous les messages du dossier sélectionné, à la recherche de courriers indésirables.

La commande **Purger les dossiers de pourriel...** permet de nettoyer les dossiers de quarantaine, à partir des informations recueillies dans une boîte de dialogue (Figure 14).

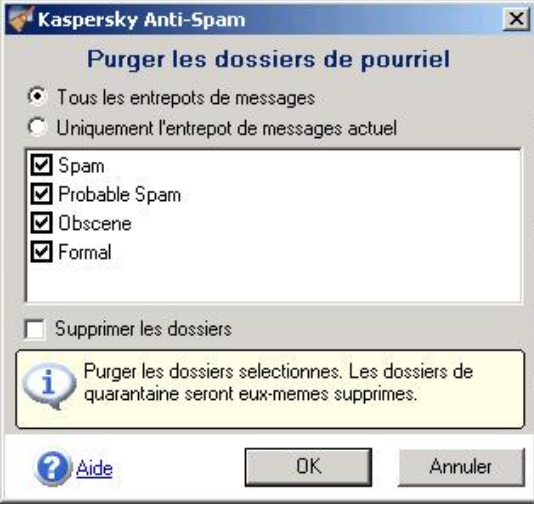

Figure 14. **Purger les dossiers de pourriel**

Lorsque des compte multiples sont gérés par un même profil de messagerie de Microsoft Outlook, avec des entrepôts de messages stockés sur plusieurs serveurs et ordinateurs, chaque fichier de stockage utilise son propre dossier de quarantaine. Si vous activez l'option **Uniquement l'entrepôt de messages actuel**, alors la purge ne s'applique qu'au dossier de quarantaine de l'entrepôt actuel. L'option **Tous les entrepôts de messages** permet de purger tous les dossiers de quarantaine en une seule fois.

### 3.3. Configuration individuelle

Des paramètres individuels permettent aux utilisateurs de configurer **Kaspersky Anti-Spam Personal** pour ajuster au mieux la réalisation de certaines tâches spécifiques. Tous les paramètres individuels sont accessibles à travers l'option de menu **Anti-Spam | Options...** qui ouvre la boîte de dialogue **Options** avec cinq onglets (ou pages) différents.

L'onglet **Filtre** est conçu pour définir les actions appliquées aux messages indésirables détectés (Figure 15).

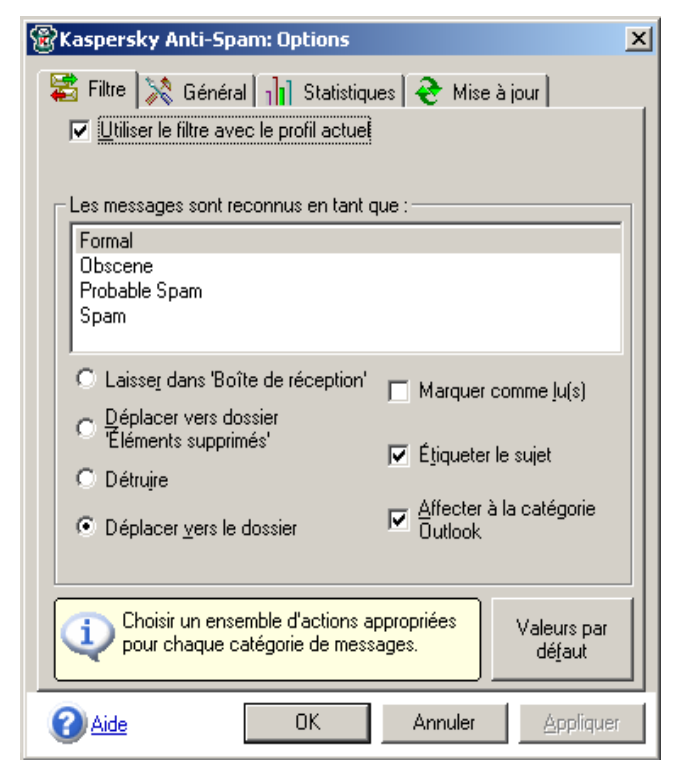

Figure 15. Onglet **Filtre** de la boîte de dialogue **Options**

Si la case **Utiliser le filtre avec le profil actuel** est cochée, cela veut dire que tous les paramètres définis sous cet onglet seront appliqués dans le profil courant de Microsoft Outlook. Aucun filtrage n'est mis en œuvre pour le profil si la case n'est pas cochée.

D'autres paramètres permettent de définir les actions à prendre pour chaque catégorie particulière de courrier indésirable. Par exemple, un message peut être marqué comme *lu* (en cochant la case **Marquer comme lu(s)**). Les étiquettes **[!! Spam:]**, **[?? Probable Spam:]**, **[--Formal Message--]** ou **[--Obscene--]** sont ajoutées au champ Sujet du message conformément à l'option **Étiqueter le sujet**.

Si la case **Affecter à la catégorie Outlook** est cochée, il devient possible d'associer un message indésirable avec une *catégorie de Microsoft Outlook*, avec le même nom que celui de la catégorie de courrier indésirable (c'est à dire : Spam, Obscene et ainsi de suite). En retour, ceci vous permet d'améliorer la présentation de la liste des messages dans la fenêtre de Microsoft Outlook, afin de les trier, de les regrouper ou de réaliser d'autres actions standard associées aux catégories de Microsoft Outlook.

Au lieu de déplacer les messages indésirables vers les dossiers de quarantaine, il est possible de les supprimer (déplacés vers le dossier **'Éléments supprimés**) ou de les supprimer définitivement (option **Détruire**).

L'apparence visuelle peut être modifiée dans l'onglet **Général** de la boîte de dialogue **Options** (**Afficher l'écran de démarrage** et **Afficher la barre d'outils**) (Figure 16).

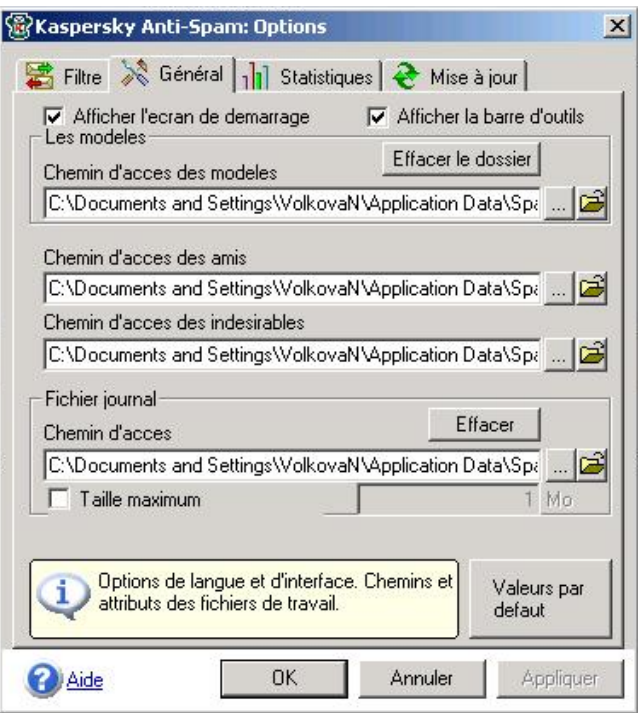

Figure 16. Onglet **Général** de la boîte de dialogue **Options**

Il est également possible de modifier les emplacements par défaut des dossiers contenant les listes d'amis et d'indésirables, les échantillons indésirables et les enregistrements du journal. Ces dossiers sont décrits en détail dans Annexe A, page 44.

Les boutons **outilisées** ouvrent des boîtes de dialogue standard, utilisées pour la sélection de nouveaux dossiers (noms et emplacements). Les boutons

donnent accès au contenu des fichiers correspondants. Le bouton **Valeurs par défaut** rétablit les paramètres par défaut de l'onglet courant.

**Effacer** supprime tous les fichiers d'échantillon et purge complètement votre base locale d'échantillons indésirables. Il convient de répéter régulièrement cette opération, en raison de la prolifération rapide des échantillons et de leur obsolescence rapide.

## CHAPITRE 4. UTILISER L'ENVIRONNEMENT DE MICROSOFT OUTLOOK EXPRESS

**Kaspersky Anti-Spam Personal** est également capable de travailler avec le client de messagerie Microsoft Outlook Express. Son installation et son intégration avec Microsoft Outlook Express sont décrites au paragraphe 2.2, page 10 et au paragraphe 2.3, page 13.

Microsoft Outlook Express impose certaines restrictions dans son interaction avec les produits d'autres fabricants, et le fonctionnement de **Kaspersky Anti-Spam Personal** est donc différent de celui employé pour Microsoft Outlook : seul le protocole POP3 est pris en charge et la fonctionnalité générale est simplifiée. Par exemple, les *dossiers de quarantaine* ne peuvent pas être automatiquement créés lors de la réception d'un premier message indésirable.

Les généralités sur le filtrage et sur les quatre catégories de courriers indésirables (SPAM, PROBABLE SPAM, OBSCENE et FORMAL) sont décrites au paragraphe 3.1, page 16, à propos de l'intégration de **Kaspersky Anti-Spam** avec Microsoft Outlook.

Lorsqu'il travaille avec Microsoft Outlook Express, **Kaspersky Anti-Spam Personal** *intercepte* tous les messages entrants (trafic POP3) pour détecter et *étiqueter* ceux qui sont indésirables (il ajoute l'étiquette **[!! Spam:]** et d'autres étiquettes, selon la catégorie, dans le champ sujet).

Ensuite, les messages sont transférés vers Microsoft Outlook Express, qui déclenche alors certaines règles en fonction de la catégorie de message indésirable. La création et modification des règles de traitement de messages indésirables dans Microsoft Outlook Express sont décrites au paragraphe 4.1, page 32.

Les éléments de l'interface de **Kaspersky Anti-Spam Personal** sont intégrés dans la fenêtre de Microsoft Outlook Express (Figure 17).

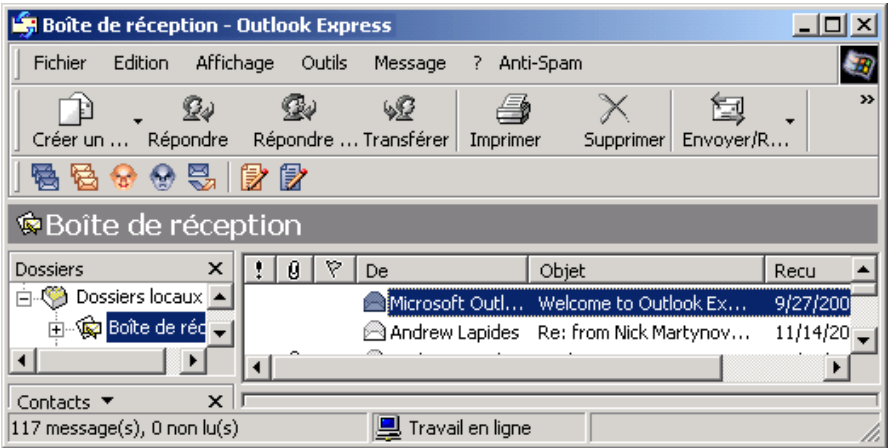

Figure 17. Menu **Anti-Spam** et barre d'outils supplémentaires dans Microsoft Outlook **Express** 

Un menu **Anti-Spam** supplémentaire et une **barre d'outils** avec six boutons en couleurs sont ajoutés à la fenêtre de Microsoft Outlook Express.

**Kaspersky Anti-Spam Personal** ajoute des commandes au menu **Anti-Spam** , disponible dans l'interface de Microsoft Outlook Express (Figure 18).

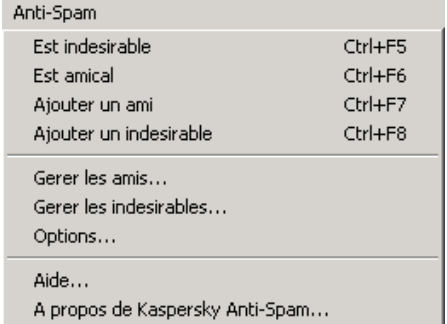

Figure 18. **Menu Anti-Spam** dans la fenêtre de Microsoft Outlook Express

La majorité des commandes du menu *sont également disponibles* sous la forme d'icônes de couleur sur la barre d'outils supplémentaire). Par ailleurs, chaque bouton possède une *info-bulle* qui s'affiche lorsqu'il est survolé par le pointeur de la souris.

La Figure 18 montre que les quatre premiers éléments du menu Anti-Spam sont associés à des raccourcis claviers (**<Ctrl + F5>**, **<Ctrl + F6>**, etc.)

**L'option Aide...** affiche le système d'**Aide** en ligne. La commande **À propos de Kaspersky Anti-Spam...** affiche des informations sur l'application, sa version, l'utilisateur enregistré et la clé de licence qui détermine les droits d'utilisation de cette copie du programme.

Comme cela a déjà été expliqué, les correspondants de confiance sont désignés comme *Amis*, et leurs messages ne sont jamais considérés comme indésirables. À l'opposé d'un ami, un *indésirable* est un correspondant dont les messages sont toujours considérés comme indésirables.

Lorsque vous exécuterez Kaspersky Anti-Spam Personal pour la première fois, l'assistant de récupération d'adresses vous aidera à ajouter à votre liste d'Amis le contenu de votre carnet d'adresses. Avant de commencer à utiliser l'application, il convient de créer et de remplir la liste de vos amis. Puis au fur et à mesure que vous utiliserez l'application, vous définirez progressivement une liste de correspondants indésirables.

Quatre commandes sont utilisées pour gérer les listes d'amis et d'indésirables : **Ajouter un ami**, **Ajouter un indésirable**, **Gérer les amis...** et **Gérer les indésirables...**. Toutes ces commandes sont équivalentes de celles utilisées dans Microsoft Outlook (voir le paragraphe 3.2.1, page 20).

Notez que lorsque **Kaspersky Anti-Spam Personal** travaille avec Microsoft Outlook et Microsoft Outlook Express en même temps, les listes d'amis et d'indésirables sont partagées par les deux applications.

Les commandes **Est indésirable** et **Est amical** indiquent à **Kaspersky Anti-Spam Personal** qu'il doit considérer les messages sélectionnés comme étant indésirables ou normaux, respectivement. **Kaspersky Anti-Spam Personal** utilise ces messages comme échantillons pour mettre à jour sa base de courriers indésirables, et comme filtres des futurs messages entrants.

L'usage de ces commandes sous Microsoft Outlook est décrit au paragraphe 3.2.2, page 23. Dans leur utilisation avec Microsoft Outlook Express, leur fonctionnalité est limitée : La commande **Est amical** ne peut restaurer les messages vers la **Boîte de réception**, et la commande **Est indésirable** ne peut que supprimer le message sélectionné (d'autres actions ne sont pas disponibles, par exemple, le déplacement vers les dossiers de quarantaine ou l'étiquetage).

### 4.1. Configuration de Kaspersky Anti-Spam Personal pour Microsoft Outlook Express

Le mode d'interaction de **Kaspersky Anti-Spam Personal** avec l'environnement de Microsoft Outlook Express (à la différence de Microsoft Outlook) ne permet pas de créer automatiquement des *dossiers de quarantaine* lors de la réception du premier message indésirable d'un certain type.

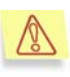

Dans Microsoft Outlook Express, l'utilisateur doit procéder à une configuration supplémentaire de Kaspersky Anti-Spam Personal, afin de créer les dossiers de quarantaine et pouvoir y déplacer les messages indésirables.

La configuration personnalisée peut être faite dans la boîte de dialogue **Options** (Figure 19) qui s'ouvre après la sélection du menu **Anti-Spam | Options...** (Figure 18).

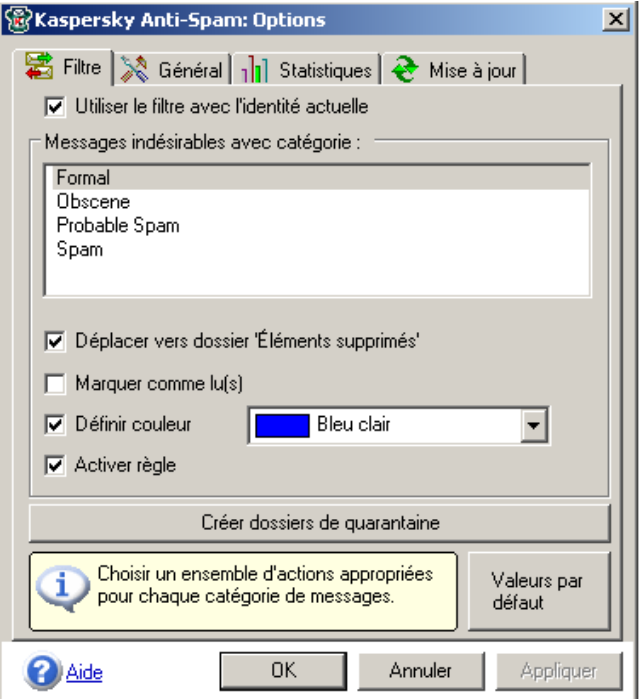

Figure 19. Onglet **Filtre** de la boîte de dialogue **Options**, ouverte à partir du menu **Anti-Spam** de Microsoft Outlook Express

Figure 19 montre la boîte de dialogue **Options** avec l'onglet **Filtre** sélectionné. Les autres onglets de la fenêtre sont identiques à ceux présentés dans l'environnement de Microsoft Outlook, et décrits au paragraphe 3.3, page 26.

La comparaison des Figure 19 avec Figure 15 qui présentent l'onglet **Filtre** dans Microsoft Outlook Express et dans Microsoft Outlook respectivement, montrent que le nombre des actions qu'il est possible d'effectuer sur les messages indésirables dans l'environnement de Microsoft Outlook Express est restreint.

La différence essentielle entre les deux, c'est que les dossiers de quarantaine ne sont pas créés automatiquement, et que les messages indésirables ne sont pas non plus déplacés automatiquement vers ceux-ci. À la place, l'action par défaut effectuée sur les différents types de messages indésirables est de signaler ceuxci par des couleurs différentes (qu'il est possible de paramétrer) et de les déplacer vers le dossier **Éléments supprimés**.

Afin de créer des dossiers de quarantaine séparés pour des messages indésirables de types différents, cliquez sur **Créer Dossiers de quarantaine**.

La règle à utiliser pour déplacer les messages indésirables vers les dossiers de quarantaine doit être créées manuellement, avec les outils standard de Microsoft Outlook Express. Voici une description détaillée de cet aspect.

Vous devez d'abord créer un sous-dossier **Spam** dans votre **Boîte de réception**. Dans la fenêtre principale de Microsoft Outlook Express, choisissez **Outils | Règles de messages | Courrier...**. La boîte de dialogue **Règles de messages** s'ouvre(Figure 20).

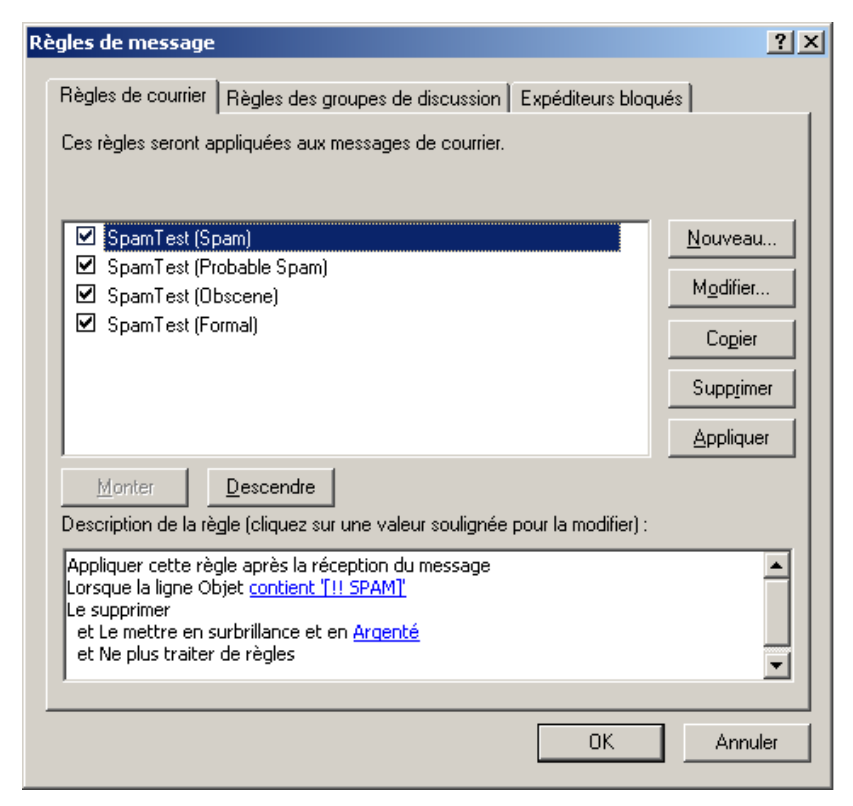

Figure 20. **Règles de messages** de Microsoft Outlook Express

Il faut répéter toutes les étapes pour chaque type de message. Figure 20 montre une ligne **SpamTest (Spam)** . Nous allons décrire les actions nécessaires en utilisant cet exemple de courrier indésirable.

Cliquez sur **Modifier...**. La boîte de dialogue **Modifier la règle de courrier** s'ouvre(Figure 21).

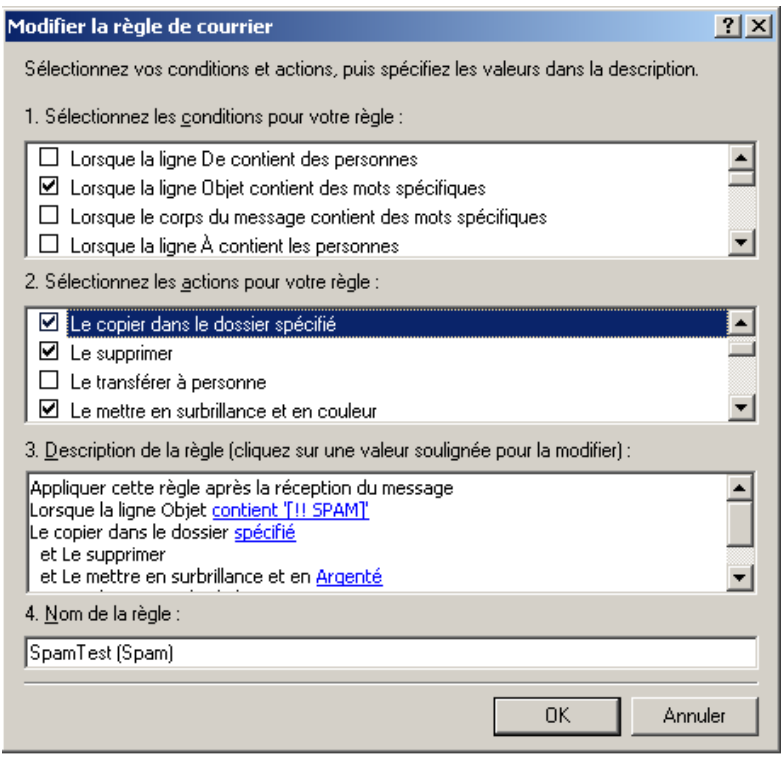

Figure 21. Boîte de dialogue **Modifier la règle de courrier** dans Microsoft Outlook Express

Vous avez ici une présentation de la boîte de dialogue **Modifier la règle de courrier** après avoir coché la case **Le déplacer vers le dossier spécifié**.

N'oubliez pas de décocher la case **Le supprimer** dans la fenêtre de **Liste d'actions**.

Pointez ensuite sur le mot souligné **spécifié** (dans la boîte **Description de la règle**) puis cliquez sur lui La boîte de dialogue **Déplacer** s'ouvre(Figure 22).

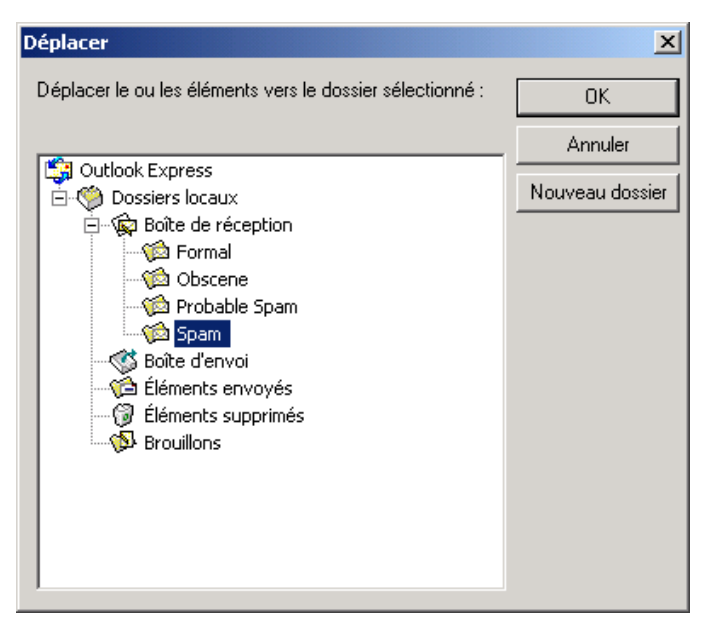

Figure 22. Boîte de dialogue **Déplacer** pour sélectionner le dossier de destination

Sélectionnez le dossier **Spam** créé précédemment.

Fermez la boîte de dialogue en cliquant sur **OK** puis revenez à boîte de dialogue **Modifier la règle de courrier** (Figure 23).

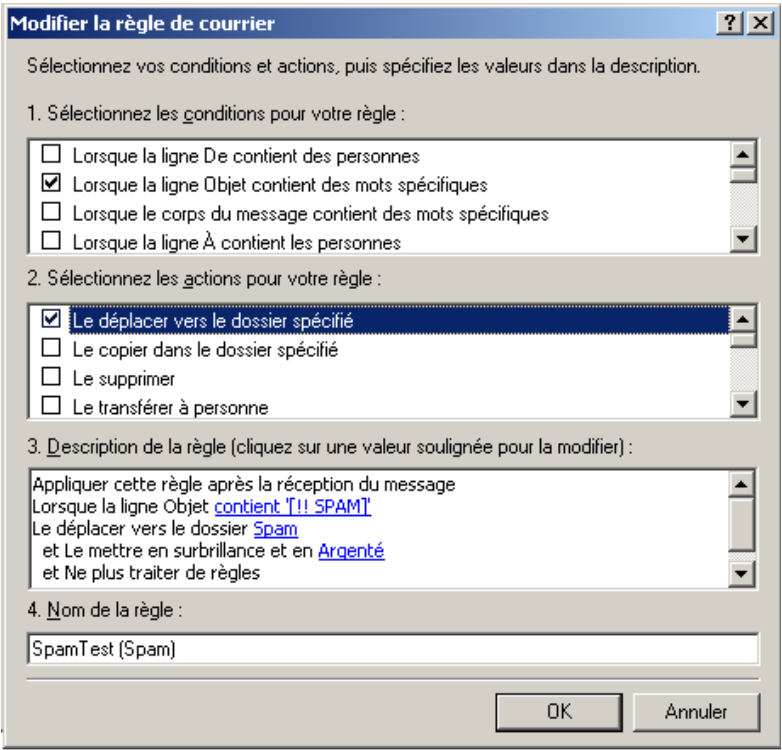

Figure 23. Boîte de dialogue **Modifier la règle de courrier** dans Microsoft Outlook Express, après avoir créé une *règle déplacer*

Figure 23 montre (dans la section **Description de la règle**) la règle utilisée pour déplacer les messages indésirables, avec une étiquette **[!! Spam:]** dans le champ Sujet, vers le dossier Spam. Cliquez sur **OK** pour créer la règle.

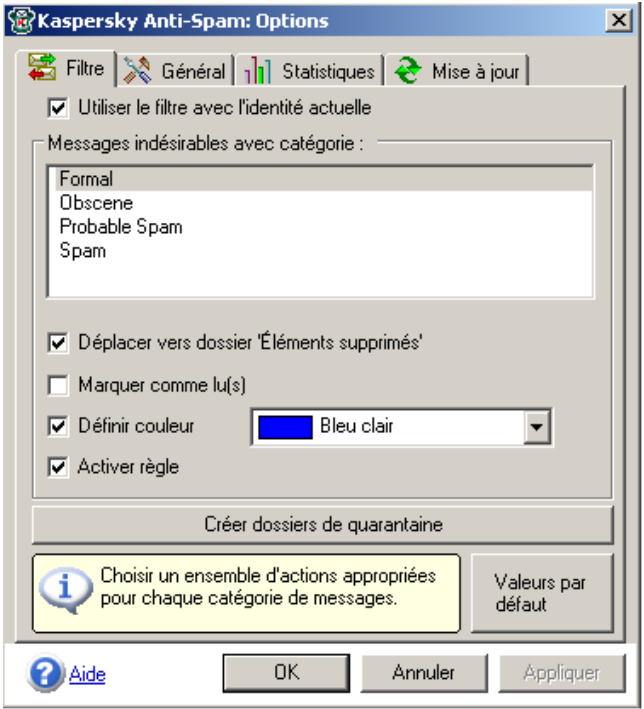

Figure 24. Apparence de l'onglet **Filtre** après la création d'une *règle* dans Microsoft Outlook Express

La comparaison des Figure 24 avec Figure 19, montre que la case **Déplacer vers le dossier 'Éléments supprimés'** n'est pas cochée et que la *zone de messages* de la boîte de dialogue contient la note : **La règle d'Outlook correspondante a été modifiée par l'utilisateur**.

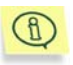

Lorsque vous travaillez avec Microsoft Outlook Express, les statistiques de courrier indésirables sont affichées de la même manière décrite au paragraphe 3.1, page 16 pour Microsoft Outlook.

## CHAPITRE 5. MISE A JOUR DE LA BASE DE COURRIERS INDESIRABLES

Le programme télécharge , à partir des serveurs Kaspersky Lab, la base de courriers indésirables utilisée pour la détection de courriers indésirables, et met à jour la base existante.

Les paramètres utilisés pour la mise à jour de la base de courriers indésirables sont disponibles par le menu **Anti-Spam | Options...** de l'onglet **Mise à jour** dans la boîte de dialogue **Options** (Figure 25).

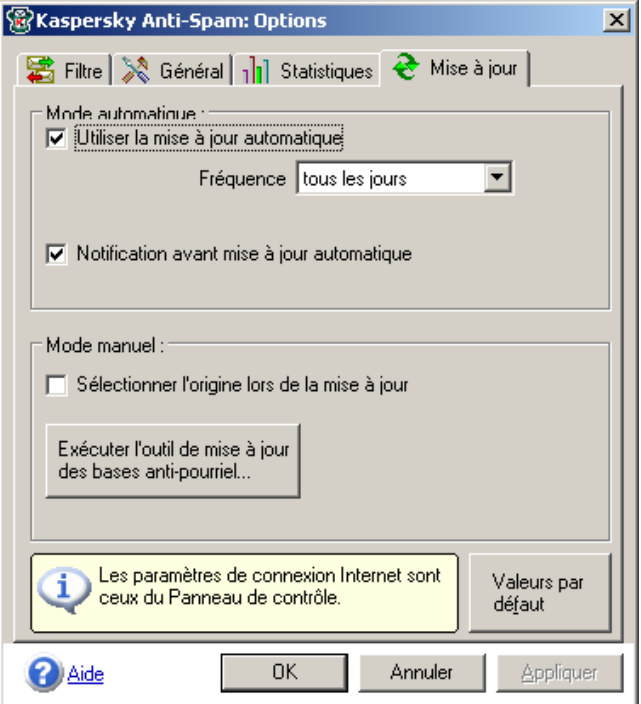

Figure 25. Onglet **Mise à jour** de la boîte de dialogue **Options**, utilisée pour sélectionner des paramètres et lancer la mise à jour de la base de courriers indésirables locale

Les paramètres par défaut sont tous définis pour effectuer une mise à jour quotidienne. Vous pouvez annuler la fréquence des mises à jour en sélectionnant l'intervalle souhaité à partir de la liste **Fréquence**.

Si la case **Utiliser la mise à jour automatique** n'est pas cochée, la seule option disponible est le lancement manuel de la mise à jour. Pour lancer ce processus manuellement, cliquez sur **Exécuter l'outil de mise à jour...** (ou utilisez le menu **Démarrer | Programmes | Kaspersky Anti-Spam Personal | Mise à jour** si vous préférez).

Il est fortement recommandé de procéder à des mises à jour automatiques programmées, car elles sont la garantie que le filtrage de votre courrier fait appel aux données les plus récentes.

Si la case **Sélectionner l'origine lors de la mise à jour** est cochée, au tout début du processus de mise à jour, la boîte de dialogue **Mises à jour : Options** vous permettra de sélectionner plusieurs sources de données (Figure 26).

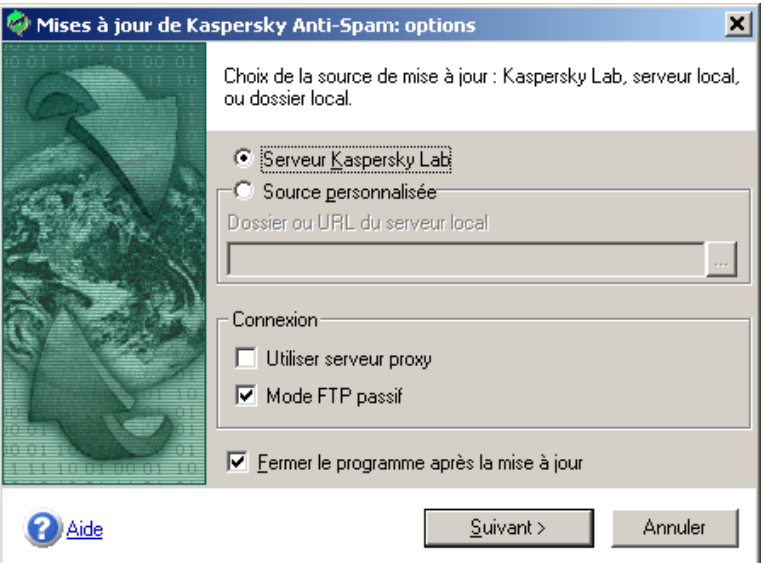

Figure 26. **Mises à jour : Options**: sélection de la source de la mise à jour

Si vous travaillez en réseau local et devez mettre à jour la base de courriers indésirables simultanément sur plusieurs postes de travail, il est alors préférable de la télécharger une seule fois à partir d'Internet puis, après avoir enregistré ce fichier dans un dossier local, de mettre à jour la base à partir de ce dossier (Annexe A, page 44).

Cochez la case **Source personnalisée** (Figure 26) pour sélectionner un dossier

source local. Puis cliquez sur **pour ouvrir la boîte de dialogue standard de** Windows : sélectionnez un dossier (local ou partage réseau) puis cliquez sur **OK**.

Vous pouvez aussi saisir l'adresse de votre propre serveur Web de mises à jour (au lieu d'un dossier local) si vous en possédez un.

Si vous êtes connecté à Internet à travers un serveur proxy, cochez la case **Utiliser serveur proxy** (Figure 26). Vous devrez ensuite configurer le serveur proxy dans la fenêtre **Mises à jour : Options de serveur proxy** (demandez ces informations à votre administrateur système) ou utiliser les paramètres utilisés par MS Internet Explorer (Figure 27).

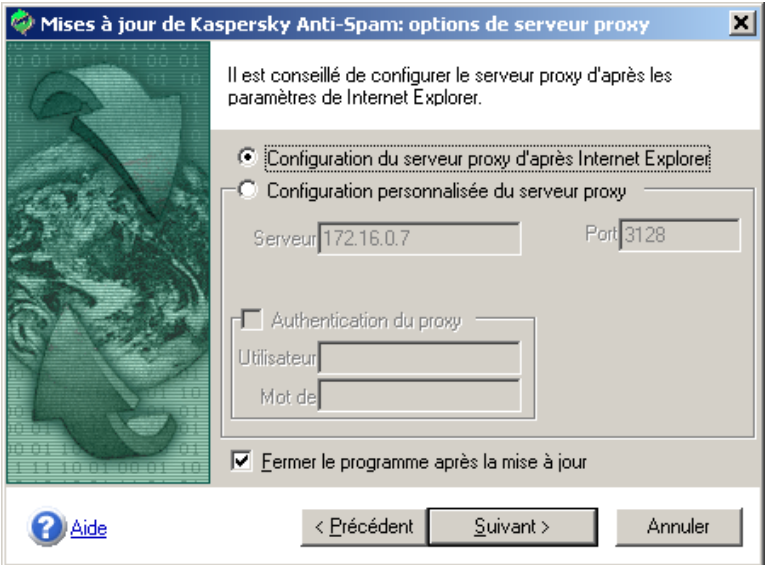

Figure 27. Fenêtre **Mises à jour : options de serveur proxy** pour la configuration du serveur proxy

Cliquez sur **Suivant>** pour exécuter la mise à jour en mode automatique.

Si les paramètres du site de mise à jour ou du dossier local sont incorrect, une boîte de message **Erreur** est affichée. Le bouton **<Précédent** vous permet de vous déplacer en arrière, et de corriger les informations.

D'un point de vue technique, le processus de mise à jour implique les actions suivantes :

- 1. La base de courriers indésirables est téléchargée à partir de la source spécifiée au lancement (serveur de mise à jour ou dossier local) et stocké dans le dossier indiqué, dans votre disque dur.
- 2. Au cours du téléchargement, l'intégrité et la validité de la nouvelle base de courriers indésirables est vérifiée. Si la base a été endommagée pendant le téléchargement, le programme détermine les possibles raisons, affiche un message pour information et interrompt la mise à jour.
- 3. En règle générale, les mises à jour de la base de courriers indésirables se font partiellement (seules sont téléchargés les ajouts) mais quelques fois (une ou deux fois par mois) une mise à jour complète est effectuée (par accumulation), au cours de laquelle la base complète est téléchargée.
- 4. Les données téléchargées seront compilées pour former une nouvelle base de courriers indésirables. **Kaspersky Anti-Spam Personal** recharge cette nouvelle base de données, afin d'utiliser les données les plus récentes.

## ANNEXE A. INFORMATIONS COMPLEMENTAIRES SUR KASPERSKY ANTI-SPAM PERSONAL

Cet annexe offre des informations complémentaires sur la structure de dossiers sur disque de **Kaspersky Anti-Spam Personal**. Ces informations ne sont pas nécessaires pour une utilisation quotidienne du logiciel, mais peuvent être utiles pour certains utilisateurs. À la fin de cette annexe, nous décrivons en détail la structure centralisée de dossiers du serveur local, utilisée pour mettre à jour la base de courriers indésirables sur les postes de travail du réseau local

La structure de dossiers sur disque associée à **Kaspersky Anti-Spam Personal** est présentée à la suite.

Pendant l'installation du programme, la plupart des fichiers sont recopiés dans le dossier **Kaspersky Lab / Kaspersky Anti-Spam Personal 1** (Figure 28).

| <b>RX Kaspersky Anti-Spam Personal 1</b>                                                                                |                                                                                                    |         | $ \Box$ $\times$                                                                                                    |
|----------------------------------------------------------------------------------------------------|----------------------------------------------------------------------------------------------------|---------|----------------------------------------------------------------------------------------------------|
| Affichage<br>Fichier<br>Outils<br><b>Edition</b><br>Favoris                                                             | $\overline{\mathcal{X}}$                                                                               |         |                                                                                                    |
|                                                                                                    |                                                                                                    |         |                                                                                                    |
| Adresse C C:\Program Files\Kaspersky Lab\Kaspersky Anti-Spam Personal 1                                                 |                                                                                                    |         | ∂∝                                                                                                    |
| $\times$<br><b>Dossiers</b>                                                                                             | Nom A                                                                                                  | Taille  | Type                                                                                                    |
| <b>Kaspersky Lab</b><br>Ė<br><b>E</b> Kaspersky Anti-Spam Personal<br>0409<br>040c<br>CFData<br>CFUpdate<br><b>EXAV</b> | 10409<br>■ 040c<br><b>CFData</b><br>CFUpdate<br><b>IKAV</b><br>AntiSpam.dll<br>গ<br>CatNames.dll<br>ঌৗ |         | Dossier de fichiers<br>Dossier de fichiers<br>Dossier de fichiers<br>Dossier de fichiers<br>Dossier de fichiers<br>212 Ko Extension de l'applic<br>28 Ko Extension de l'applic |
| 43 objet(s) (Espace disque disponible : 36.3 Go)                                                                        | $\blacktriangleleft$                                                                                   | 8.31 Mo | Poste de travail                                                                                                    |

Figure 28. Dossier principal de Kaspersky Anti-Spam Personal

Ce dossier contient tous les fichiers de travail et le système d'aide en ligne.

Le sous dossier 0409 contient les fichiers avec le contrat de licence ainsi que le fichiers lisez-moi.

Les dossiers CFData et CFUpdate sont prévus pour conserver les fichiers avec la base de courriers indésirables et ses mises à jour.

Les fichiers propres à chaque utilisateur sont stockés séparément. Par défaut. les dossiers correspondants sont placés dans le dossier **Documents and Settings** (sauf modification par l'utilisateur dans l'onglet **Général** de la boîte de dialogue **Options** (Figure 16).

| <b>EX Kaspersky Anti-Spam Personal 1</b>                                            |                     |         |                         |    |
|-------------------------------------------------------------------------------------|---------------------|---------|-------------------------|----|
| Fichier<br>Affichage<br>Edition<br>Outils<br>Favoris                                | - 7                 |         |                         |    |
| $\leftarrow$ Précédente ▼ → ▼ 在   © Rechercher B Dossiers ③   暗 な × ∞   囲▼          |                     |         |                         |    |
| Adresse <b>Co</b> C:\Documents and Settings\Administrator\Application Data\SpamTest |                     |         |                         | ぞ∝ |
| $\mathsf{x}$<br><b>Dossiers</b>                                                     | Nom /               | Taille  | Type                    |    |
| Administrator<br>⊟                                                                  | Samples             |         | Dossier de fichiers     |    |
| <b>Application Data</b>                                                             | H<br>Enemies.ini    | 1 Ko    | Document texte          |    |
| dentities                                                                           | Б<br>Friends.ini    | 1 Ko    | Document texte          |    |
| Microsoft<br>Œŀ                                                                     | .<br>E SpamTest.log | 10 Ko   | Document texte          |    |
| <b>Electric SpamTest</b>                                                            |                     |         |                         |    |
| Samples                                                                             |                     |         |                         |    |
|                                                                                     |                     |         |                         |    |
|                                                                                     |                     |         |                         |    |
| 43 objet(s) (Espace disque disponible : 36.3 Go)                                    |                     | 8.31 Mo | $\Box$ Poste de travail |    |

Figure 29. Dossiers **SpamTest** de différents utilisateurs

Ces dossiers contiennent un dossier **Samples** avec des exemples de courrier indésirable. Ils contiennent également des fichiers avec la liste d'amis et d'indésirables (*Friends.ini* et *Enemies.ini*) et un fichier journal *SpamTest.log* contenant des informations statistiques sur les opérations de **Kaspersky Anti-Spam Personal**.

Il n'est pratiquement pas nécessaire de gérer ces fichiers directement : Microsoft Outlook et Microsoft Outlook Express offrent déjà une interface d'accès intuitive à ces fichiers, à travers le menu **Anti-Spam** (voir le paragraphe 3.2, page 19).

La seule exception est peut-être la nécessité de lire le fichier *SpamTest.log* avec un éditeur de texte, comme le **Bloc-Notes** par exemple (Figure 30).

| SpamTest.log - Bloc-notes                                                                                                    | $-1$                                                                                                    |
|----------------------------------------------------------------------------------------------------|----------------------------------------------------------------------------------------------------|
| Fichier Edition Format Affichage ?                                                                                                    |                                                                                                    |
| 2004-01-05 12:29:21 Info BlackList updated<br>2004-01-05 12:29:21 Info UpdateBases Error=11001<br>2004–01–05 12:29:26 Info BlackList updated<br>2004–01–05 12:29:26 Info UpdateBases Error=11001<br>2004–01–05 12:29:29 Info BlackList updated<br>2004–01–05 12:29:29 Info UpdateBases Error=11001 | 2004-01-05 12:58:51 Info Plugin closed stub Anti-Spam database<br>2004-01-05 15:33:18 Info Plugin start load Anti-Spam database<br>$ 2004-01-05$ 15:33:22 Info Plugin loaded Anti-Spam database, err |
|                                                                                                    |                                                                                                    |

Figure 30. Affichage du fichier journal (**log**) avec le **Bloc-Notes**

Ce fichier offre des informations sur les actions et les erreurs du programme.

Les explications suivantes portent sur le processus de mise à jour centralisé de la base de courriers indésirables sur un réseau. Si vous travaillez en réseau local (LAN), et que vous devez mettre à jour la base de courriers indésirables simultanément sur plusieurs ordinateurs, vous trouverez sans doute préférable de la télécharger une seule fois vers un serveur corporatif, au lieu de procéder à des mises à jours multiples.

Pour ce faire, téléchargez le contenu des dossiers de mise à jour à partir des serveurs FTP officiels de Kaspersky Lab :

- ftp://downloads1.kaspersky-labs.com/index
- ftp://downloads1.kaspersky-labs.com/bases/as/pers

puis copiez ces fichiers vers le serveur local, comme indiqué à la suite (les dossiers et sous-dossiers sont indiqués avec les fichiers qu'il contiennent) :

#### **UpdateData\index\ :**

- master.xml
- updcfg.xml

#### **UpdateData\bases\as\pers:**

- kpas-100.conf
- mcfltdata.set.idn
- black.lst
- kpas-100.xml

et tous les fichiers \*.upk téléchargés vers le dossier "C:\Programmes\Kaspersky Lab\Kaspersky Anti-Spam Personal 1\CFUpdate\".

Ensuite, quand vous mettez à jour la base de courriers indésirables à partir des postes de travail réseau, vous devrez spécifier le dossier principal UpdateData du serveur local comme source de mise à jour.

## ANNEXE B. QUESTIONS FREQUENTES

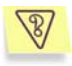

*Quels sont les protocoles de messagerie pris en charge par Kaspersky Anti-Spam Personal dans l'environnement de Microsoft Outlook 2000- 2003 ?* 

Kaspersky Anti-Spam Personal offre une prise en charge complète des protocoles POP3, IMAP4 et Microsoft Exchange.

Les protocoles Web de courrier (MSN, Hotmail) ne sont pas pris en charge.

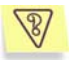

*Pourquoi le changement de position de la barre d'outils de Kaspersky Anti-Spam Personal n'est pas persistant ?*

En raison de certaines particularités de l'API de Microsoft API, certains problèmes sont liés à la position non standard des barres d'outils. Par suite, nos développeurs doivent fixer l'emplacement standard de la barre d'outils à chaque démarrage de Microsoft Outlook.

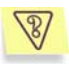

*Quels protocoles de messagerie sont pris en charge par Kaspersky Anti-Spam Personal sous Microsoft Outlook Express ?* 

Kaspersky Anti-Spam Personal pour Microsoft Outlook Express prend uniquement en charge les protocoles de messagerie POP3 (port TCP 110 standard). Il ne reconnaît aucun autre protocole, ni même les modifications du protocole POP3 telles que POP3s, une sécurisée du protocole, utilisant une connexion SSL. Le logiciel n'est pas non plus capable de filtrer les messages reçus par des services POP3 sur des ports TCP non standard.

Pour vérifier le numéro de port TCP affecté à votre compte sur le menu **Outils** de Microsoft Outlook Express, cliquez sur **Comptes**, choisissez votre compte de messagerie, cliquez sur **Propriétés** puis sur l'onglet **Avancé**.

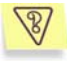

*J'utilise un client de messagerie différent (autre que Microsoft Outlook/Microsoft Outlook Express). Puis-je encore utiliser Kaspersky Anti-Spam Personal ?* 

Si vous possédez un client de messagerie différent (par exemple : The Bat!, Mozilla, Eudora) qui utilise le protocole de messagerie POP3, vous pouvez toujours utiliser Kaspersky Anti-Spam Personal pour Microsoft Outlook Express : tous les messages entrants seront filtrés avant d'être transférés vers votre client, et les messages seront marqués avec les étiquettes de courrier indésirable :

[!! Spam:] [?? Probable spam:] [--Obscene--] ou [--Formal Message--].

Vous pouvez ensuite ajuster les règles de filtrage dans votre client de messagerie pour traiter les messages portant de telles étiquettes (suppression, déplacement vers un certain dossier, etc.)

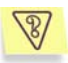

*Ma clé de licence a expiré et la fonction de mise à jour n'est plus disponible. Que dois-je faire ?* 

Après expiration de votre licence d'utilisation de Kaspersky Anti-Spam Personal, vous devez en informer l'administrateur de votre système pour qu'il prenne contact avec le revendeur du produit, ou directement avec Kaspersky Lab, pour un renouvellement de la licence. Après avoir reçu la nouvelle clé de licence, vous pouvez accéder à la boîte de dialogue par **Anti-Spam | À propos** (cliquez sur **Ajouter...**).

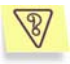

*J'utilise un serveur proxy qui demande une autorisation pour se connecter à Internet. Lorsque j'essaie de télécharger des mises à jour, une erreur apparaît et l'opération échoue. Que dois-je faire ?*

Si votre serveur proxy nécessite une autorisation, par exemple un nom d'utilisateur et un mot de passe, vous devez configurer manuellement les paramètres de mise à jour de Anti-Spam. Dans ce cas, vous ne pouvez pas simplement configurer la mise à jour de Anti-Spam avec les paramètres de Internet Explorer. Lors de la configuration de la mise à jour, spécifiez l'adresse proxy, le numéro de port TCP, ainsi que votre nom et mot de passe d'utilisateur.

Pour ouvrir la boîte de dialogue de configuration du proxy, cochez la case **Sélectionner l'origine lors de la mise à jour** dans la boîte de dialogue **Mise à jour**, puis lancez l'opération. Dans la première boîte de dialogue du programme de mise à jour, cochez la case **Utiliser serveur proxy**: la boîte de dialogue de configuration s'ouvre alors.

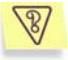

*J'utilise PGP 8.0.3 Enterprise Desktop intégré dans Microsoft Outlook Express. Après l'installation de Kaspersky Anti-Spam Personal, Outlook Express se bloque fréquemment. Comment faire pour résoudre ce problème ?*

Malheureusement, PGP 8.0.3 Enterprise Desktop ajoute des éléments d'interface propres dans la barre d'outils de Microsoft Outlook Express. Votre client de messagerie peut se bloquer à cause de conflits avec d'autres éléments ajoutés par des logiciels comme Kaspersky Anti-Spam Personal, par exemple.

Pour faire cœxister correctement PGP 8.0.3 Enterprise Desktop et Kaspersky Anti-Spam Personal, lancez Microsoft Outlook Express, ouvrez la boîte de dialogue de configuration à partir du menu de Kaspersky Anti-Spam puis, sur l'onglet **Général**, décochez la case **Afficher la barre d'outils**.

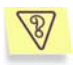

*Kaspersky Antivirus 5.0 et Kaspersky Anti-Spam Personal sont installés dans mon ordinateur. Après avoir désactivé le chargement de Kaspersky Anti-Virus au démarrage du système (et en général, chaque*  fois que je quitte Kaspersky Anti-Virus Personal), le filtre de courrier *indésirable est lui aussi désactivé dans Microsoft Outlook Express. D'où vient ce problème ?*

Pour filtrer le courrier indésirable dans Microsoft Outlook Express, Kaspersky Anti-Spam Personal utilise les modules système de Kaspersky Anti-Virus Personal. Par conséquent, lorsque Kaspersky Anti-Virus Personal est désactivé, le filtrage de courrier indésirable cesse de fonctionner.

Ces modules du système font partie du kit de distribution de Kaspersky Anti-Spam Personal. Si Kaspersky Anti-Spam a été installé sans Kaspersky Anti-Virus Personal, ces modules sont toujours actifs, et il n'est pas possible de les décharger. Dans ce cas, le filtrage fonctionne en permanence.

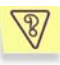

*J'ai installé à la fois Kaspersky Anti-Virus Personal 5.0 et Kaspersky Anti-Spam Personal dans mon ordinateur. Après avoir désinstallé Kaspersky Anti-Virus Personal, la fonction de filtrage de courrier indésirable n'est plus disponible. D'où vient ce problème ?*

Le problème a été résolu dans les dernières révisions de Kaspersky Antivirus Personal.

Probablement, après avoir désinstallé le programme, l'option de démarrage automatique de Kaspersky Anti-Virus était désactivée. Après avoir désinstallé Kaspersky Anti-Virus, le lancement automatique des modules système partagés utilisés par Kaspersky Anti-Spam ne se fait plus.

Pour résoudre ce problème, réinstallez Kaspersky Anti-Spam Personal.

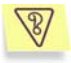

*L'installation de Kaspersky Anti-Spam Personal a échoué en raison d'inconsistances avec Kaspersky Antivirus. Que dois-je faire ?*

Pour résoudre ce problème, mettez à jour Kaspersky Anti-Virus avec la version 5.0.

*Parfois, Microsoft Outlook 2003 affiche le message : « Erreur dans le registre pour l'extension "Exchange Extensions;?". La syntaxe ou le format de l'entrée du registre est incorrect. Vérifiez les paramètres du registre et comparez le registre pour cette extension aux autres extensions du registre. ». Que dois-je faire ?*

Ce message est provoqué par une erreur dans Microsoft Outlook, la description et la solution à ce problème sont publiées à l'adresse http://support.microsoft.com/?kbid=823633

Pour résoudre complètement ce problème, il est conseillé d'installer Microsoft Office Service Pack 1, ou postérieur.

Une solution rapide est de quitter Microsoft Outlook 2003, puis de faire double-clic sur le fichier ExchExt.reg, situé dans le dossier d'installation de Kaspersky Anti-Spam Personal.

 $\sqrt{2}$ 

## ANNEXE C. À PROPOS DE KASPERSKY LAB

Fondé en 1997, Kaspersky Lab est devenu un leader reconnu en technologies de sécurité de l'information. Il produit un large éventail de logiciels de sécurité des données, et distribue des solutions techniquement avancées et complètes afin de protéger les ordinateurs et les réseaux contre tous types de programmes malveillants, les courriers électroniques non sollicités ou indésirables, et contre les tentatives d'intrusion.

Kaspersky Lab est une compagnie internationale. Son siège principal se trouve dans la Fédération Russe, et la société possède des délégations au Royaume Uni, en France, en Allemagne, au Japon, aux États-Unis (Canada), dans les pays du Bénélux, en Chine et en Pologne. Un nouveau service de la compagnie, le centre européen de recherches anti-Virus, a été récemment installé en France. Le réseau de partenaires de Kaspersky Lab compte plus de 500 entreprises du monde entier.

Aujourd'hui, Kaspersky Lab emploie plus de 250 spécialistes, tous spécialistes des technologies anti-virus : 9 d'entre eux possèdent un M.B.A, 15 autres un doctorat, et deux experts siègent en tant que membres de l'organisation pour la recherche anti-virus en informatique (CARO).

Kaspersky Lab offre les meilleures solutions de sécurité, appuyées par une expérience unique et un savoir-faire accumulé pendant plus de 14 années de combat contre les virus d'ordinateur. Une analyse complète du comportement des virus d'ordinateur permet à la société de fournir une protection complète contre les risques actuels, et même contre les menaces futures. La résistance à de futures attaques est la stratégie de base mise en œuvre dans toutes les applications Kaspersky Lab. Les produits de la société ont toujours fait preuve d'une longueur d'avance sur ceux de ses nombreux concurrents, pour améliorer la protection anti-virus aussi bien des utilisateurs domestiques que des entreprises clientes.

Des années de dur travail ont fait de notre société l'un des leaders de la fabrication de logiciels de sécurité. Kaspersky Lab fut l'une des premières entreprises à mettre au point les standards de défense antivirale les plus exigeants. Le produit vitrine de la société est Kaspersky Antivirus® : il assure une protection complète de tous les périmètres réseau, et couvre les postes de travail, les serveurs de fichiers, les systèmes de messagerie, les pare-feu et passerelles Internet, ainsi que les ordinateurs portables. Ses outils de gestion intuitifs et faciles à utiliser se prêtent à une automation avancée, en vue d'une protection antivirus rapide à l'échelle de l'entreprise. De nombreux fabricants .<br>reconnus utilisent le noyau Kaspersky Antivirus® : Nokia ICG (États-Unis), F-Secure (Finlande), Aladdin (Israël), Sybari (États-Unis), G Data (Allemagne),

Deerfield (États-Unis), Alt-N (États-Unis), Microworld (Inde), BorderWare (Canada), etc.

Les clients de Kaspersky Lab profitent d'un large éventail de services supplémentaires qui leur assurent non seulement un bon fonctionnement des applications, mais également l'adaptation à certaines exigences spécifiques de leurs entreprises. La base anti-virus de Kaspersky Lab est mise à jour en temps réel toutes les 3 heures. La société offre à ses clients un service technique 24/24, disponible en plusieurs langues, et adapté à une clientèle internationale.

### C.1. Autres produits Kaspersky Lab

#### **Kaspersky Antivirus® Personal**

Kaspersky Antivirus<sup>®</sup> Personal protège les ordinateurs domestiques sous Windows 98/ME, 2000/NT/XP contre tous les types de virus connus, y compris le procédés de détournement illégal (« Riskware »). L'application vérifie en permanence toutes les sources possibles de pénétration des virus : courrier électronique, Internet, disquettes, CD, etc. Un système exclusif d'analyse heuristique détecte efficacement même les virus inconnus. Les deux modes d'exploitation du logiciel (utilisables ensemble, ou séparément) sont :

- **Protection en temps réel** Analyse de tous les fichiers au moment de leur lancement, de leur ouverture ou de leur enregistrement sur l'ordinateur protégé.
- **Analyse à la demande**  Analyse et désinfection de l'ordinateur complètement, ou individuellement par unités de disque, fichiers ou dossiers. Vous pouvez lancer ces analyses depuis l'interface graphique, ou planifier une analyse périodique.

Kaspersky Antivirus® Personal n'analyse pas les objets précédemment analysés qui n'ont pas été modifiés depuis lors. Cette règle est appliquée maintenant non seulement à la protection en temps réel, mais aussi à l'analyse à la demande. Cette fonction améliore **grandement la vitesse et le rendement du logiciel**.

Kaspersky Antivirus® Personal offre une protection efficace contre les virus qui tentent de pénétrer des ordinateurs par la voie du courrier électronique. L'application assure une analyse et désinfection automatique de toues les messages entrants (POP3) et sortants (SMTP), et détecte de manière efficace les virus présents dans les bases de données de messagerie.

Kaspersky® Anti-Virus Personal prend en charge plus de 700 formats de fichiers d'archives ou compressés ; il assure l'analyse antivirale automatique de leur contenu, ainsi que la suppression de tout code dangereux dans les archives au format **ZIP**, **CAB**, **RAR** ou **AFJ**.

La configuration du programme est facilitée par la possibilité de sélectionner un niveau prédéfini parmi les trois possibles : **Protection maximum**, **Recommandé** et **Vitesse maximum**.

La base anti-virus est mise à jour toutes les trois heures. Le transfert de la base de données est garanti, même en cas d'interruption ou de commutation de la connexion internet pendant le téléchargement.

#### **Kaspersky Antivirus® Personal Pro**

Le paquet logiciel est conçu pour offrir une protection antivirale intégrale des ordinateurs personnels sous système d'exploitation Windows 98/ME, Windows 2000/NT, et Windows XP, ainsi que des applications MS Office 2000. Kaspersky Antivirus® Personal Pro est accompagné d'un outil simple d'emploi pour récupérer automatiquement les mises à jour quotidiennes des bases anti-virus et des modules de programme. Un analyseur heuristique de seconde génération détecte efficacement même les virus inconnus. Kaspersky Antivirus® Personal inclut de nombreuses améliorations d'interface, pour que l'utilisation du programme soit plus facile que jamais.

Fonctions de Kaspersky Antivirus® Personal Pro :

- **analyse à la demande** des disques locaux, afin de détecter tous les types possibles de virus ;
- **protection automatique en temps réel** de tous les fichiers, contre les virus ;
- **filtre de messagerie** qui vérifie en arrière-plan tous les messages entrants et sortants ;
- **bloqueur de comportements** qui garantit une protection à 100 % contre les virus de macro destructifs.

#### **Kaspersky® Anti-Hacker**

Kaspersky® \_Anti-Hacker est un pare-feu personnel conçu pour protéger un ordinateur sous n'importe quelle version du système d'exploitation Windows. Il le protège contre l'accès non autorisé aux données contenues et contre les intrusions extérieures provenant du réseau local ou de l'Internet.

Kaspersky® Anti-Hacker surveille l'activité réseau sous protocole TCP/IP de toutes les applications fonctionnant sur votre machine. Le logiciel détecte n'importe quelle action d'une application suspecte et bloque son accès au réseau. Il parvient ainsi à offrir 100% de sécurité sur les données confidentielles conservées dans votre ordinateur.

L'application utilise la technologie SmartStealth™ pour rendre votre ordinateur indétectable de l'extérieur. Dans ce mode de fonctionnement invisible, le programme fonctionne de manière transparente afin de maintenir votre ordinateur protégé tandis que vous naviguez sur le Web. Le logiciel garantit la transparence et l'accès normal aux données.

- Kaspersky® Anti-Hacker bloque également les attaques malicieuses les plus fréquentes en provenance du réseau et surveille les tentatives d'analyse des ports de votre ordinateur.
- La configuration du programme consiste simplement à choisir parmi cing niveaux de sécurité. Par défaut, le logiciel démarre en mode apprentissage, qui permet de configurer automatiquement la sécurité de votre système en fonction de vos réponses à des divers événements. De cette manière, vous pouvez personnaliser votre protection en fonction de vos préférences et de vos besoins personnels.

#### **Kaspersky® Security pour PDA**

Kaspersky® Security pour PDA protège efficacement contre les virus les données d'un PDA sous système d'exploitation Palm OS ou Windows CE. Il protège également toute information transférée à partir d'un PC ou d'une carte d'expansion, de fichiers ROM et de bases de données. Le paquet logiciel contient une combinaison efficace des outils antivirus suivants :

- **analyseur anti-virus** pour l'analyse à la demande les données conservées sur le PDA et des cartes d'expansion ;
- **intercepteur antivirus** pour stopper les virus de fichiers copiés à partir d'autres portables, ou transférés avec la technologie HotSync™.

Kaspersky® Security pour PDA protège votre PDA contre les intrusions non autorisées, en chiffrant à la fois l'accès au dispositif et les données conservées dans les cartes mémoire.

#### **Kaspersky Antivirus® Business Optimal**

Ce paquet offre une solution de sécurité configurable pour des réseaux d'entreprise de taille petite ou moyenne.

Kaspersky Anti-Virus® Business Optimal inclut une protection anti-virus à échelle complète <sup>2</sup> pour :

- *Stations de travail* sous Windows 98/ME, de Windows NT/2000/XP et Linux ;
- *Serveurs de fichiers et d'applications* sous Windows NT 4.0 Server, Windows 2000, 2003 Server/Advanced Server, Novell Netware, FreeBSD et OpenBSD et Linux ;

l

<sup>2</sup> Selon modèle du kit de distribution.

- *Systèmes de messagerie*, concrètement Microsoft Exchange 5.5/2000/2003, Lotus Notes/Domino, Postfix, Exim, sendmail et Qmail.
- *Passerelles Internet*: CheckPoint Firewall –1; MS ISA Server.

Le kit de distribution de Kaspersky Anti-Virus® Business Optimal inclut Kaspersky® Administration Kit, un *outil unique de déploiement et d'administration automatiques*.

Vous pouvez choisir librement les logiciels antivirus en fonction du système d'exploitation et des applications que vous utilisez.

#### **Kaspersky® Corporate Suite**

Ce paquet fournit aux réseaux d'entreprise, de n'importe quelle taille et complexité, une protection anti-virus complète et évolutive. Les composants du paquet ont été développés pour protéger chaque périmètre du réseau d'entreprise, même dans des configurations matérielles hétérogènes. Kaspersky® Corporate Suite est compatible avec la majorité les systèmes d'exploitation et des applications installées dans une entreprise. Tous les composants du paquet sont gérés à partir d'une console utilisant une interface d'utilisateur homogène. Kaspersky® Corporate Suite offre un rendement élevé et une protection fiable, et il prend totalement en charge les particularités de votre configuration réseau.

Kaspersky® Corporate Suite assure une protection anti-virus complète pour :

- *Stations de travail* sous Windows 98/ME, de Windows NT/2000/XP et Linux ;
- *Serveurs de fichiers et d'applications* sous Windows NT 4.0 Server, Windows 2000, 2003 Server/Advanced Server, Novell Netware, FreeBSD et OpenBSD et Linux ;
- *Systèmes de messagerie*, y compris Microsoft Exchange Server 5.5/2000/2003, Lotus Notes/Domino, Sendmail, Postfix, Exim et Qmail ;
- *Passerelles Internet*: CheckPoint Firewall –1; MS ISA Server;
- *ordinateurs de poche (PDA) sous Palm OS.*

Le kit de distribution de Kaspersky® Corporate Suite inclut Kaspersky® Administration Kit, un *outil unique de déploiement et d'administration automatiques*.

Vous pouvez choisir librement les logiciels antivirus en fonction du système d'exploitation et des applications que vous utilisez.

#### **Kaspersky® Anti-Spam**

Kaspersky<sup>®</sup> Anti-Spam est une suite logicielle avec technologie de pointe, conçue pour permettre aux organisations munies de réseaux de petite ou moyenne taille, de lutter contre le fléau des messages indésirables (Spam). L'application combine les technologies révolutionnaires d'analyse linguistique avec toutes les méthodes modernes de filtrage des messages électroniques (y compris les listes noires et la reconnaissance de structures formelles). Sa combinaison unique de services permet aux utilisateurs d'identifier et d'éliminer près de 95% du trafic indésirable.

Kaspersky® Anti-Spam se comporte comme un filtre, installé à l'entrée du réseau, qui analyse les flux entrant de courrier électronique à la recherche d'objets identifiés en tant que spam. Le logiciel prend en charge tous les systèmes de messagerie, et peut être installé aussi bien sur un serveur de messagerie existant ou sur un serveur dédié.

Les hautes performances de Kaspersky® Anti-Spam sont possibles grâce à des mises à jour quotidiennes des bases de données utilisées par les filtres, à partir des échantillons fournis par les spécialistes linguistiques du laboratoire.

#### **Kaspersky® Anti-Spam Personal**

Kaspersky® Anti-Spam Personal est conçu pour protéger les utilisateurs de Microsoft Outlook et de Microsoft Outlook Express contre les courriers électroniques indésirables (les « pourriels »).

Kaspersky® Anti-Spam Personal est un outil puissant capable de détecter la présence de contenus indésirables (pourriel, « spam » en anglais) dans les messages entrants.

La méthode de filtrage recouvre l'analyse de tous les attributs du message (adresses des deux correspondants et en-têtes de message), le filtrage des contenus (analyse du contenu du message, y compris le champ Sujet et les fichiers joints), et la mise en œuvre d'algorithmes linguistiques et heuristiques.

Les hautes performances de l'application sont possibles grâce à des mises à jour quotidiennes des bases de données, assurées par les spécialistes linguistiques du laboratoire.

### C.2. Comment nous contacter

Si vous avez des questions, des commentaires ou des suggestions, adressezvous à nos revendeurs ou directement à Kaspersky Lab. Nous serons heureux de vous renseigner sur notre produit par téléphone ou par courrier électronique. Toutes vos recommandations et suggestions sont soigneusement étudiées et prises en compte.

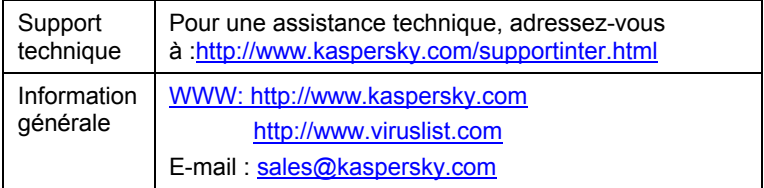

## ANNEXE D. JSC ASHMANOV & PARTNERS

La technologie de filtrage de messagerie utilisée par Kaspersky Anti-Spam Personal a été développée par JSC Ashmanov & Partners.

**JSC ASHMANOV & PARTNERS** est un développeur russe leader dans le domaine de l'analyse sémantique et les systèmes de discrimination automatique de texte, ainsi que dans d'autres technologies d'intelligence artificielle. Actuellement, en accord avec Kaspersky Lab, la société développe un système de filtrage de trafic WWW, utilisable pour le contrôle d'accès à Internet en entreprise.

D'autres champs d'activité de JSC Ashmanov & Partners JSC sont le développement de systèmes flous de recherche linguistique et d'information.

La société prend également en charge des projets Internet complexes ou personnalisés et offre des services destinés à optimiser le rendement économique des sites Web de nos clients, comme par exemple :

- Promotion de sites Web avec des moteurs de recherche ;
- Audit marketing de sites Web ;
- Conseil en marketing Web ;
- Développement et maintenance Web ;
- Audit des projets et systèmes d'information ;
- Gestion de projets en TI.

Pour plus d'informations sur Ashmanov & Partners, et d'autres sphères de notre activité ou services, visitez notre site Web à l'adresse http://www.ashmanov.com.

Ashmanov & Partners recevront avec intérêt vos échantillons de courrier indésirable, particulièrement ceux qui n'auront pas été reconnus par Kaspersky Anti-Spam Personal. Notre effort conjugué peut nous aider à améliorer l'efficacité de la protection contre les courriers indésirables.

Les exemples de courrier indésirable peuvent être transmis à :

newspam@ashmanov.com

Tous commentaires, recommandations et offres commerciales peuvent être transmises à :

info@ashmanov.com

## ANNEXE E. LOGICIELS D'AUTRES FABRICANTS

Dans le développement de **Kaspersky Anti-Spam Personal** sont intervenus les fabricants de logiciels suivants :

1. Bibliothèque Berkeley DB 1.85, soumise aux conditions d'utilisation suivantes (traduction fournie pour information) :

Copyright (c) 1990, 1993, 1994 The Regents of the University of California. All rights reserved.

This code is derived from software contributed to Berkeley by Margo Seltzer.

Redistribution and use in source and binary forms, with or without modification, are permitted provided that the following conditions are met:

- Redistributions of source code must retain the above copyright notice, this list of conditions and the following disclaimer.
- Redistributions in binary form must reproduce the above copyright notice, this list of conditions and the following disclaimer in the documentation and/or other materials provided with the distribution.
- All advertising materials mentioning features or use of this software must display the following acknowledgement: This product includes software developed by the University of California, Berkeley and its contributors.
- Neither the name of the University nor the names of its contributors may be used to endorse or promote products derived from this software without specific prior written permission.

THIS SOFTWARE IS PROVIDED BY THE REGENTS AND CONTRIBUTORS "AS IS" AND ANY EXPRESS OR IMPLIED WARRANTIES, INCLUDING, BUT NOT LIMITED TO, THE IMPLIED WARRANTIES OF MERCHANTABILITY AND FITNESS FOR A PARTICULAR PURPOSE ARE DISCLAIMED. IN NO EVENT SHALL THE REGENTS OR CONTRIBUTORS BE LIABLE FOR ANY DIRECT, INDIRECT, INCIDENTAL, SPECIAL, EXEMPLARY, OR CONSEQUENTIAL DAMAGES (INCLUDING, BUT NOT LIMITED TO, PROCUREMENT OF SUBSTITUTE GOODS OR SERVICES; LOSS OF USE, DATA, OR PROFITS; OR BUSINESS INTERRUPTION) HOWEVER CAUSED AND ON ANY THEORY OF LIABILITY, WHETHER IN CONTRACT, STRICT LIABILITY, OR TORT (INCLUDING NEGLIGENCE OR OTHERWISE) ARISING IN ANY WAY OUT OF THE USE OF THIS SOFTWARE, EVEN IF ADVISED OF THE POSSIBILITY OF SUCH DAMAGE.

2. Bibliothèque Expat 1.95.2, soumise aux conditions d'utilisation suivantes (traduction fournie pour information) :

Copyright (c) 1998, 1999, 2000 Thai Open Source Software Center Ltd and Clark Cooper.

Permission is hereby granted, free of charge, to any person obtaining a copy of this software and associated documentation files (the "Software"), to deal in the Software without restriction, including without limitation the rights to use, copy, modify, merge, publish, distribute, sublicense, and/or sell copies of the Software, and to permit persons to whom the Software is furnished to do so, subject to the following conditions:

The above copyright notice and this permission notice shall be included in all copies or substantial portions of the Software.

THE SOFTWARE IS PROVIDED "AS IS", WITHOUT WARRANTY OF ANY KIND, EXPRESS OR IMPLIED, INCLUDING BUT NOT LIMITED TO THE WARRANTIES OF MERCHANTABILITY, FITNESS FOR A PARTICULAR PURPOSE AND NONINFRINGEMENT. IN NO EVENT SHALL THE AUTHORS OR COPYRIGHT HOLDERS BE LIABLE FOR ANY CLAIM, DAMAGES OR OTHER LIABILITY, WHETHER IN AN ACTION OF CONTRACT, TORT OR OTHERWISE, ARISING FROM, OUT OF OR IN CONNECTION WITH THE SOFTWARE OR THE USE OR OTHER DEALINGS IN THE SOFTWARE.

3. STLport 4.5 :

Copyright © 1994 Hewlett-Packard Company;

Copyright © 1996-1999 Silicon Graphics Computer Systems, Inc.;

Copyright © 1997 Moscow Center for SPARC Technology;

Copyright © 1999, 2000, 2001 Boris Fomitchev.

4. Zlib 1.1.3 :

Copyright © 1995-1998 Jean-loup Gailly et Mark Adler.

## ANNEXE F. INDEX

#### *A*

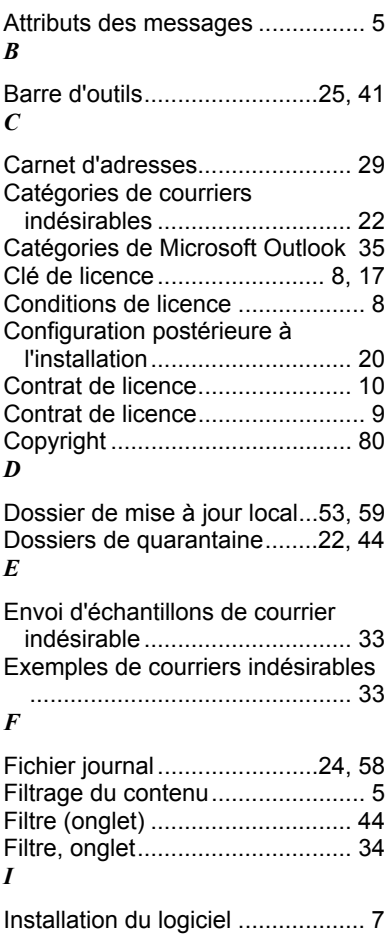

#### *K*

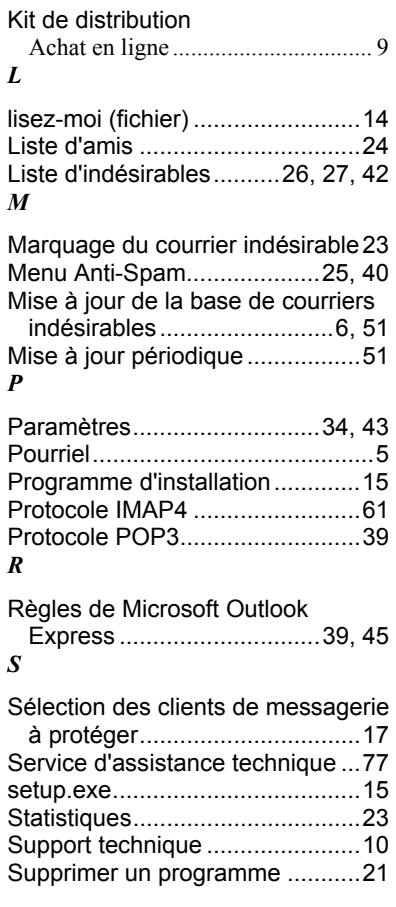